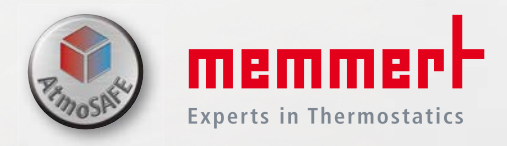

# MODE D'EMPLOI DU LOGICIEL

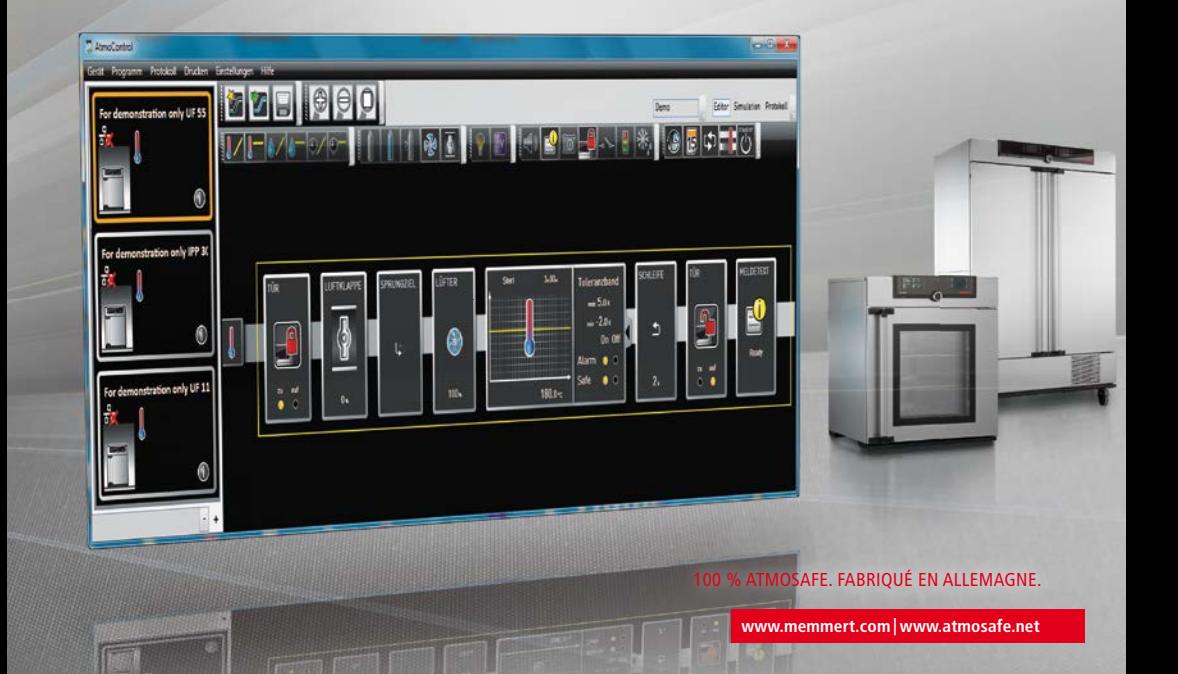

### Fabricant et Service après-vente

Memmert GmbH  $+$  Co. KG. Willi-Memmert-Straße 90–96 D-91186 Büchenbach Allemagne

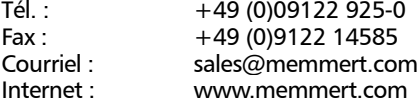

#### Service après-vente :

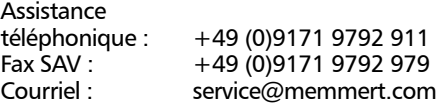

Expédition des réparations Memmert GmbH + Co. KG Service après-vente Willi-Memmert-Str. 90-96 DE-91186 Büchenbach Allemagne

Veuillez contacter notre service après-vente avant d'envoyer vos appareils en réparation ou en retour. Dans le cas contraire, nous serions dans l'obligation d'en refuser la réception.

© 2016 MEMMERT GmbH + Co. KG D24130 | Mise à jour 08/2016 | v2.5.X Sous réserve de modifications

# À propos de ce mode d'emploi

# But et groupe cible

Ce mode d'emploi décrit l'installation et l'utilisation du logiciel de programmation AtmoCONTROL de MEMMERT. Son usage est réservé au personnel dûment formé de l'exploitant et chargé de la programmation ou du fonctionnement des appareils MEMMERT.

Il convient, avant de commencer toute intervention avec ce logiciel, de lire attentivement ce mode d'emploi. Familiarisez-vous avec le programme et faites quelques essais de simulation avant de transférer des programmes sur l'appareil. Toute utilisation inappropriée peut causer des dommages à l'appareil et/ou à l'élément de chargement.

S'il y a un point de ce mode d'emploi que vous ne comprenez pas ou si vous manquez d'informations, veuillez vous adresser à votre superviseur ou au fabricant. Ne vous hasardez pas à entreprendre des actions arbitraires.

# Autres documents indispensables auxquels vous devez vous

# conformer

Vous devez en outre vous familiariser avec le mode d'emploi s'appliquant à chaque appareil, et notamment tout appareil qui est exploité avec le logiciel AtmoCONTROL.

# Conservation et passation

Ce mode d'emploi doit toujours être conservé de manière à rester à la portée de toute personne susceptible d'exploiter le logiciel. Il incombe à l'exploitant de vérifier que les personnes utilisant ou devant utiliser le logiciel soient avisées de l'endroit où se trouve ce mode d'emploi. Nous vous recommandons de le ranger en toute sécurité toujours à proximité de l'ordinateur sur lequel est installé le logiciel. Veillez à ce que le mode d'emploi ne soit pas endommagé par la chaleur ou l'humidité.

# Actualisations

Vous pouvez télécharger la version actuelle d'AtmoCONTROL ainsi que le présent manuel d'utilisation sous www.memmert.com/de/service/downloads/software/.

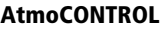

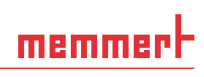

# Contenu

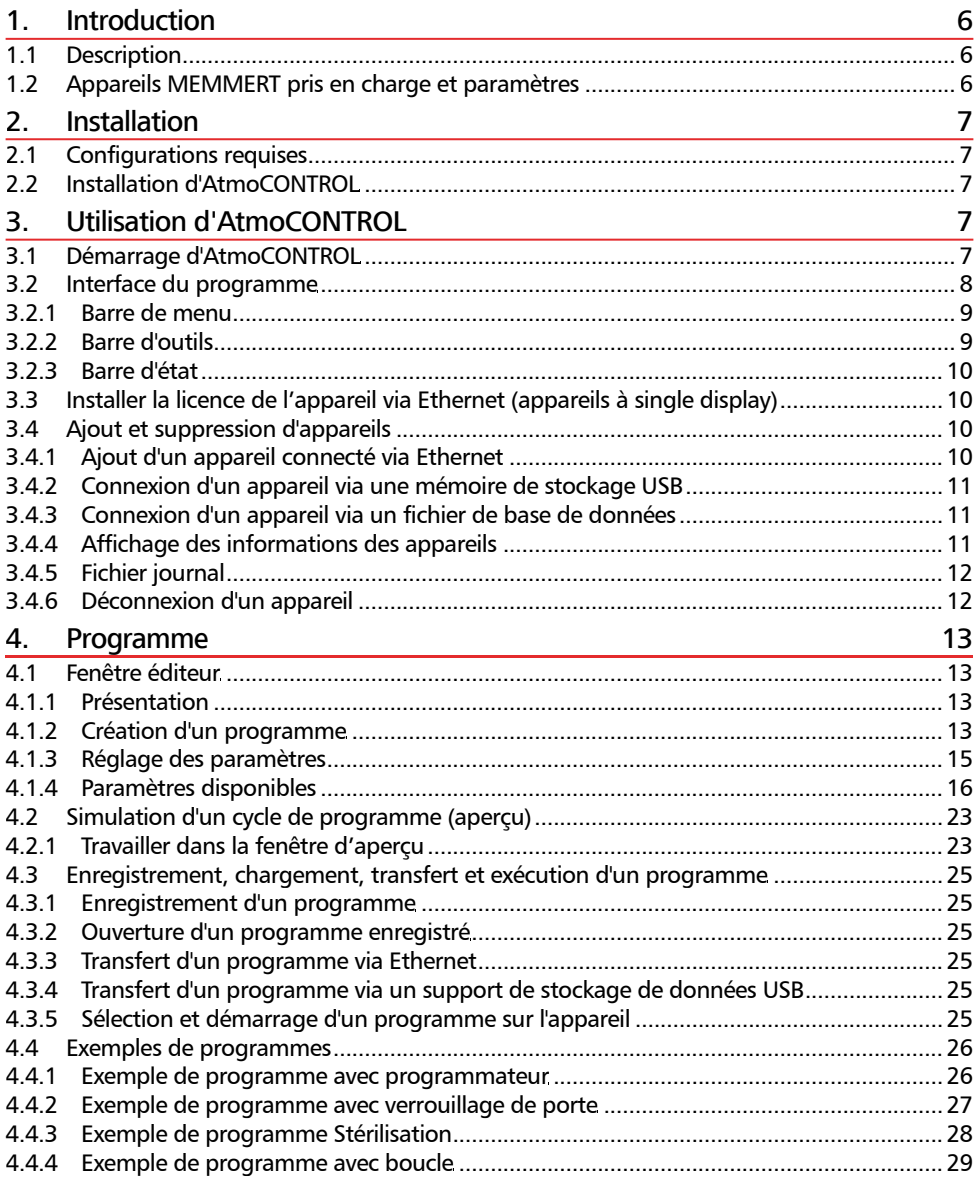

#### **AtmoCONTROL**

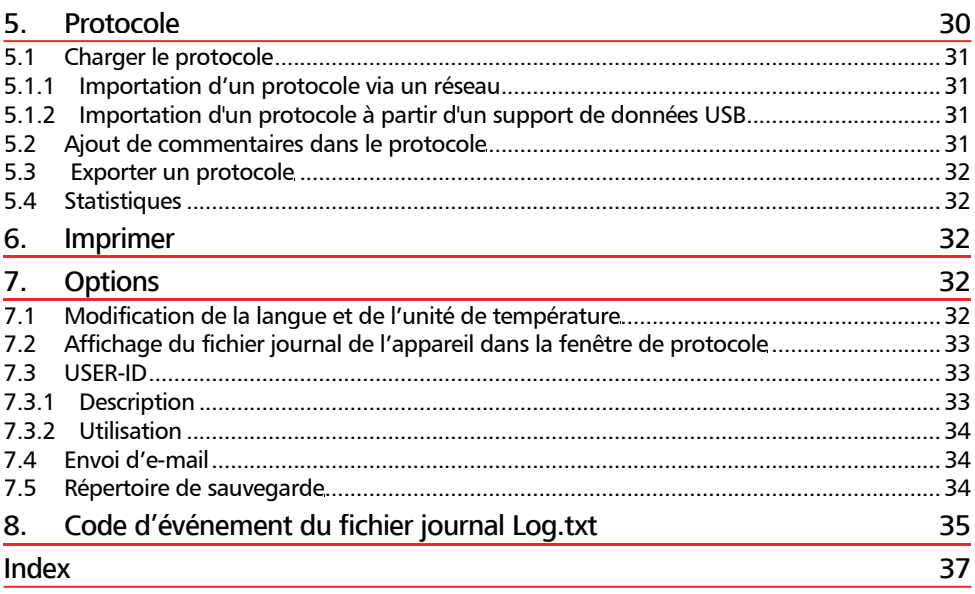

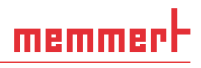

# 1. Introduction

# 1.1 Description

AtmoCONTROL est une application PC de programmation et d'enregistrement des états des appareils MEMMERT de la génération 2012 (à partir d'octobre 2012) dotés d'une interface Ethernet et/ou USB et de l'équipement correspondant.

Avec AtmoCONTROL, vous pouvez

- ► créer graphiquement, modifier et enregistrer des programmes avec différents paramètres sur votre ordinateur, et transférer ces derniers sur l'appareil (description à partir de la page 13);
- ► sélectionner, organiser et documenter la mémoire de protocole interne des appareils (description à partir de la page 30);
- ► configurer les autorisations utilisateur sur USER-ID-USB-Sticks afin d'éviter tout réglage manuel d'un paramètre individuel ou de tous les paramètres d'un appareil (description à partir de la page 32).

# 1.2 Appareils MEMMERT pris en charge et paramètres

AtmoCONTROL permet de créer et de transférer des programmes, de sélectionner des protocoles et de configurer des USER ID pour les appareils de génération 2012 (à partir d'octobre 2012) suivants :

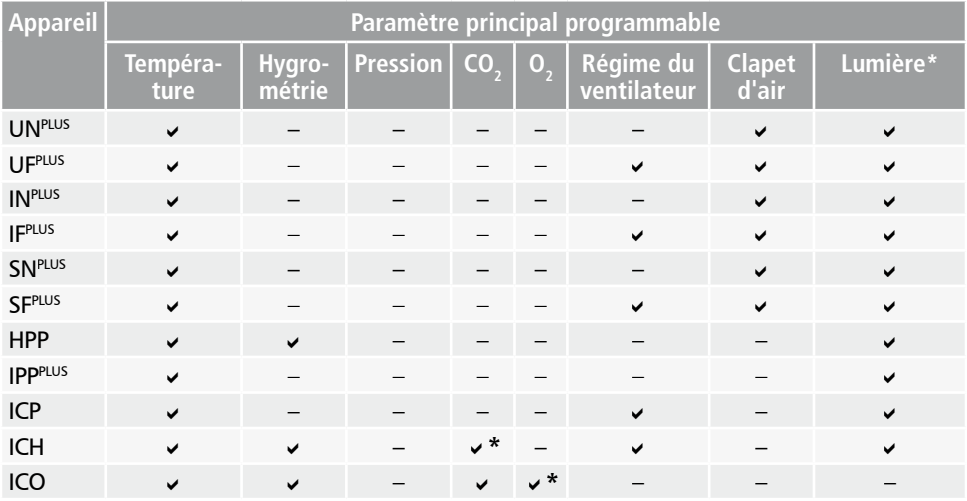

\* option supplémentaire

Chez tous les autres appareils MEMMERT de la génération 2012, la sélection de protocoles avec AtmoCONTROL est uniquement possible via Ethernet (voir page 31) ; le réglage des paramètres est effectué uniquement sur l'appareil.

# 2. Installation

# 2.1 Configurations requises

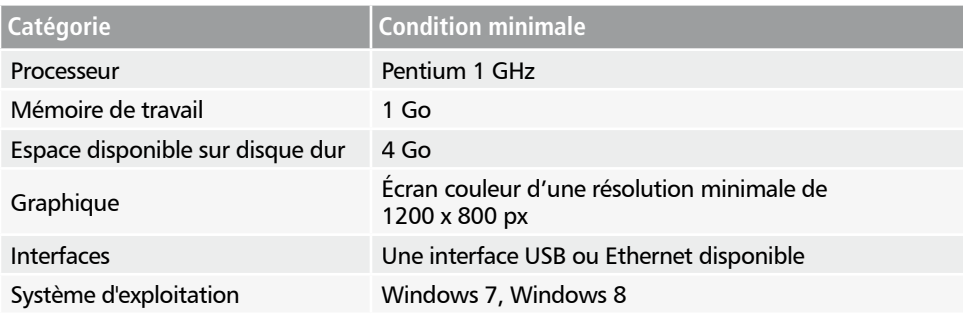

# 2.2 Installation d'AtmoCONTROL

L'installation d'AtmoCONTROL requiert que vous soyez titulaire de droits d'administrateur.

Lancez le fichier d'installation AtmoControlSetup.exe à partir du support de stockage de données USB fourni. Suivez maintenant le guide pas à pas du processus d'installation.

# 3. Utilisation d'AtmoCONTROL

# 3.1 Démarrage d'AtmoCONTROL

AtmoCONTROL est proposé avec deux options de démarrage :

► par un double-clic sur le raccourci créé sur le bureau dans le menu Démarrer (Démarrer→Programmes→ AtmoCONTROL

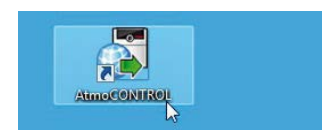

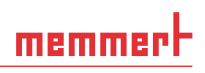

# 3.2 Interface du programme

L'interface du programme AtmoCONTROL comprend les zones suivantes :

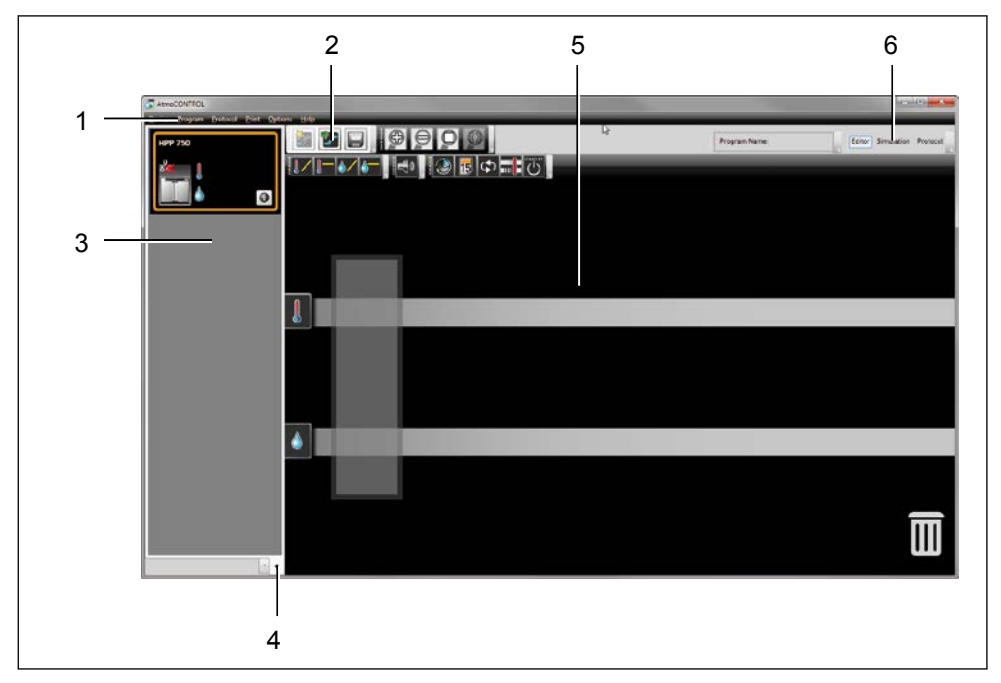

- *1 Barre de menu (voir section 3.2.1)*
- *2 Barre d'outils (accès rapide aux fonctions les plus importantes, voir section 3.2.2)*
- *3 Barre d'état (donne un aperçu des appareils disponibles, voir page 10)*
- *4 Afficher/masquer la barre d'état*
- *5 Fenêtre éditeur, simulation et protocole (pour les appareils répertoriés à la page 6 uniquement, fenêtre protocole uniquement pour les autres)*
- *6 Commutateur de mode programmation (éditeur/simulation/protocole, voir pages 23 et 30) (uniquement pour les appareils répertoriés à la page 6 )*
- Vous pouvez changer la langue de l'inter-
- face du programme à tout moment. Les langues paramétrées sont l'allemand et l'anglais (Options→Language).

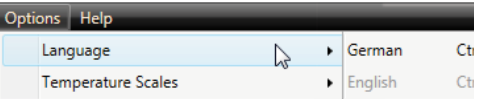

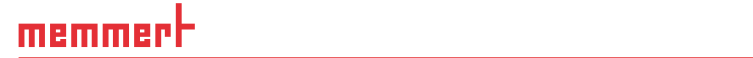

# 3.2.1 Barre de menu

7 New

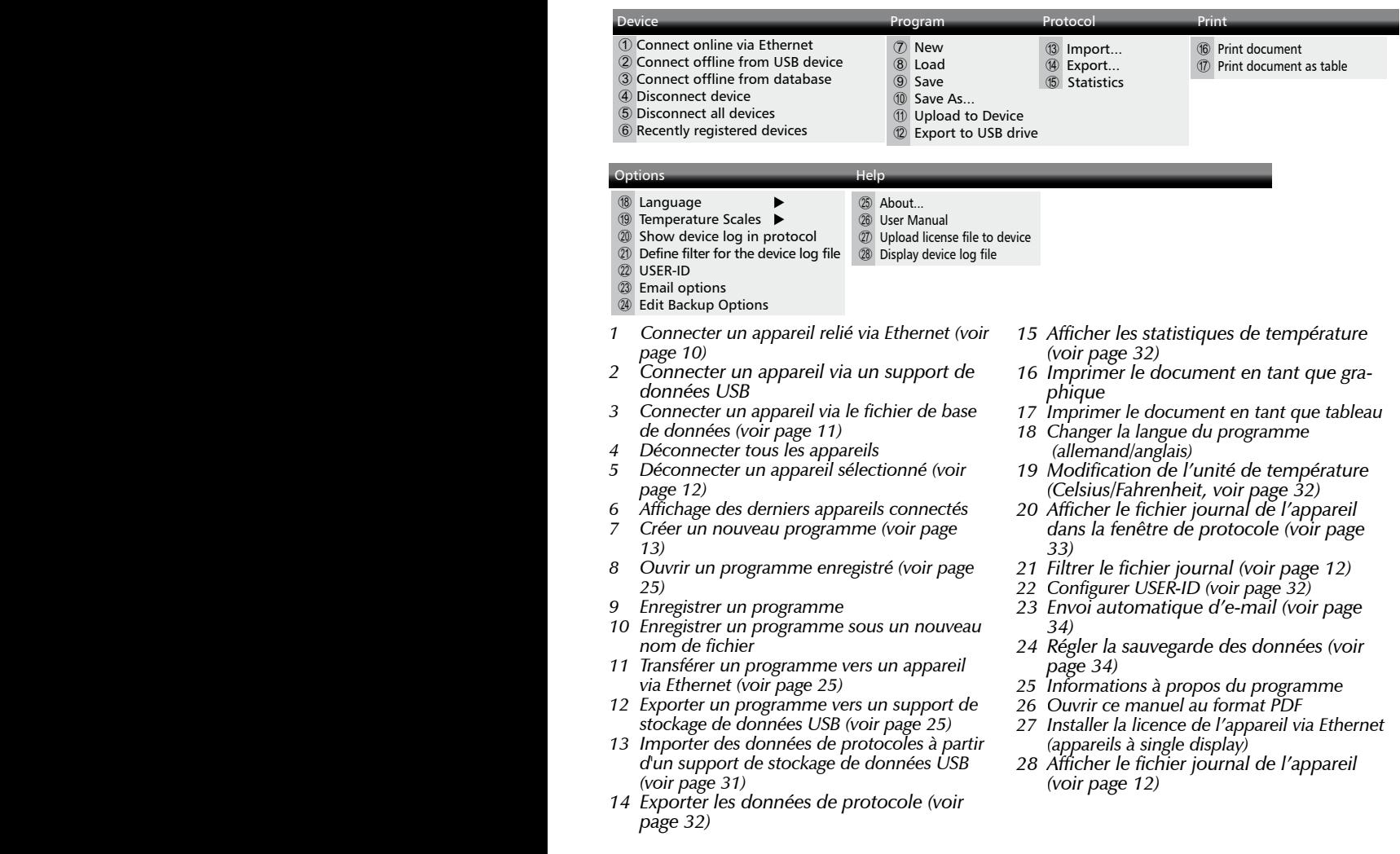

C Import...

#### 3.2.2 Barre d'outils

La barre d'outils permet un accès rapide aux fonctions de menu les plus importantes :

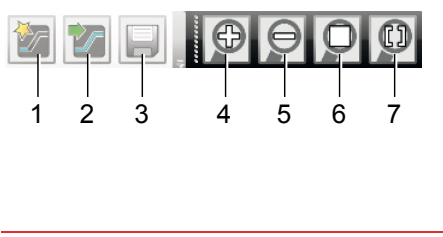

*1 Créer un nouveau programme 2 Charger un pro-*

- *gramme à partir du support de données 3 Enregistrer un nou-*
- *veau programme 4 Agrandir l'aperçu*
- *(zoom avant)*
- *5 Réduire l'aperçu (zoom arrière)*
- *6 Afficher tout le programme/le protocole*
- *7 Sélectionner la période d'affichage*

# *3.2.3* Barre d'état

La barre d'état donne un aperçu des appareils qui sont connectés à AtmoCONTROL. Il est possible d'ajouter et de supprimer des appareils.

- Si l'appareil qui est connecté à l'ordinateur PC via Ethernet a déjà été connecté, il est
- automatiquement reconnu et son état de fonctionnement actuel (température, alarme) s'affiche (Ill. 1).

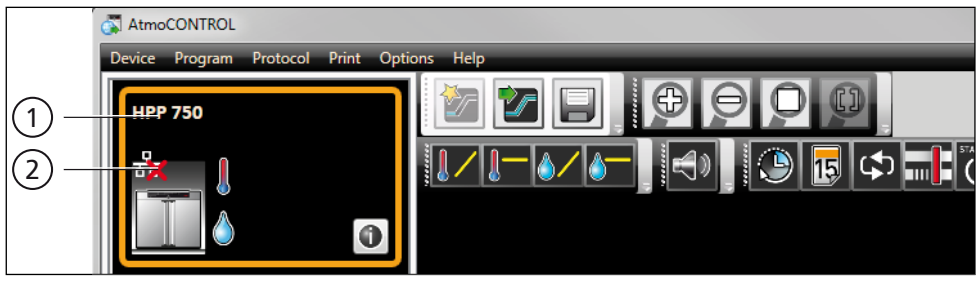

#### *Ill. 1*

*Un appareil de type HPP 750 (1) est signalé comme hors ligne (2) dans AtmoCONTROL*

- 3.3 Installer la licence de l'appareil via Ethernet (appareils à single display)
- 1. Cliquez sur "Help"→"Upload license file to device".
- 2. Dans la fenêtre qui s'ouvre, cliquez sur le fichier de licence (\*.lic) puis sur «OK».
- 3. Indiquez l'adresse IP de l'appareil vers lequel la licence doit être transmise.

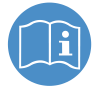

Cette notice d'utilisation décrit comment l'adresse IP de l'appareil est paramétrée.

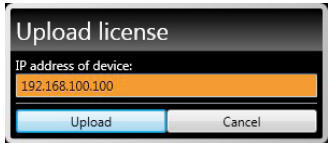

4. Cliquez sur «Upload»; la licence est lue. L'appareil peut être désormais ajouté (connecté) dans AtmoCONTROL comme décrit ci-après.

# 3.4 Ajout et suppression d'appareils

- 3.4.1 Ajout d'un appareil connecté via Ethernet
- 1. Cliquez sur Device $\rightarrow$ Connect online via Ethernet.
- 2. Une fenêtre s'ouvre dans laquelle vous devez saisir l'adresse IP de l'appareil. L'adresse par défaut est l'adresse IP standard de tous les appareils à la livraison (192.168.100.100). L'adresse IP saisie ici doit correspondre à celle de l'appareil.

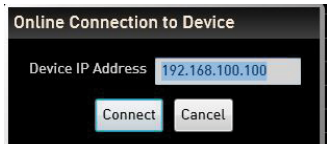

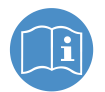

Pour savoir comment modifier l'adresse IP de l'appareil, reportez-vous à la description dans le mode d'emploi de l'appareil concerné.

Si vous cliquez sur « Connect» maintenant, l'appareil est ajouté à la barre d'état et vous pouvez créer des programmes ou sélectionner des protocoles pour ce dernier.

#### 3.4.2 Connexion d'un appareil via une mémoire de stockage USB

1. Sélectionnez des données de protocoles sur un appareil à partir d'un support de stockage de données USB.

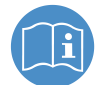

memmerh

La méthode de sélection des données de protocole sur un appareil est décrite dans le mode d'emploi de l'appareil concerné.

- 2. Connectez le support de stockage de données USB à votre ordinateur PC ou portable.
- 3. Cliquez sur « Device »  $\rightarrow$  « Connect offline from USB device ». Si plusieurs supports de stockage de données USB sont raccordés, vous devez d'abord sélectionner celui dont vous voulez importer les données relatives à l'appareil.. Tous les appareils dont les données de protocole sont enregistrées sur le support de stockage de données USB sont affichés.

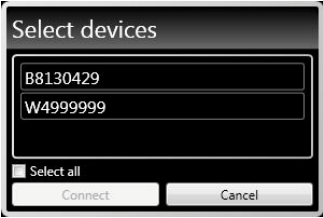

4. Sélectionnez l'appareil que vous souhaitez connecter, puis cliquez sur « Connect ». Maintenez la touche Ctrl enfoncée pour sélectionner plusieurs des appareils répertoriés ou alors connectez tous les appareils répertoriés en cliquant sur « Select all ».

#### 3.4.3 Connexion d'un appareil via un fichier de base de données

- 1. Cliquez sur Device→Connect offline from database.
- 2. Une fenêtre s'ouvre à partir de laquelle vous pouvez ouvrir un fichier de base de données d'un appareil de type (\*.atdb).

#### 3.4.4 Affichage des informations des appareils

Lors de l'ajout d'un appareil, vous pouvez afficher à tout moment des informations détaillées le concernant. Cliquez pour cela sur le symbole  $\oplus$  dans la fenêtre d'aperçu de l'appareil.

Une fenêtre s'ouvre affichant les informations détaillées. Vous pourrez également choisir ici ultérieurement un nom pour votre appareil, si vous ne l'avez pas déjà fait lors de sa connexion, ou modifier son nom actuel.

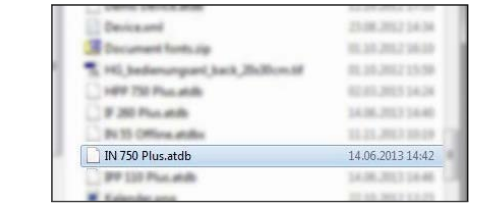

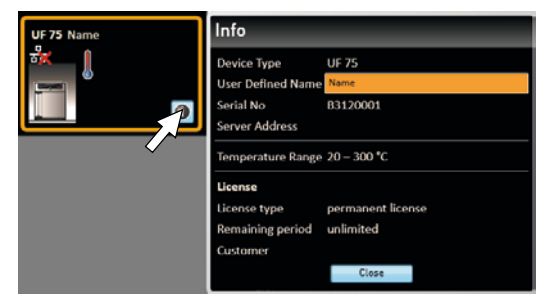

#### 3.4.5 Fichier journal

Lorsqu'un appareil est ajouté - que ce soit via une clé USB ou via Ethernet - ou lorsqu'un protocole est importé, le fichier journal est également transféré à partir du régulateur de l'appareil. Votre contenu peut être consulté via le menu « Help » (Aide) → « Display device log file » (Afficher le fichier journal de l'appareil).

Le fichier journal est construit comme dans l'exemple :

- A Date et heure des événements
- $B + D$ ébut de l'événement
	- Fin de l'événement
		- i Information
- C Code de l'alarme/de l'événement
- D Description de l'alarme/de l'événement

Code d'événement du fichier journal Log.txt : voir page 35.

Vous pouvez définir les entrées du fichier journal à afficher dans « Options »  $(Réglages) \rightarrow \infty$  Define filter for the device log file » (Filtre pour le fichier journal de l'appareil)

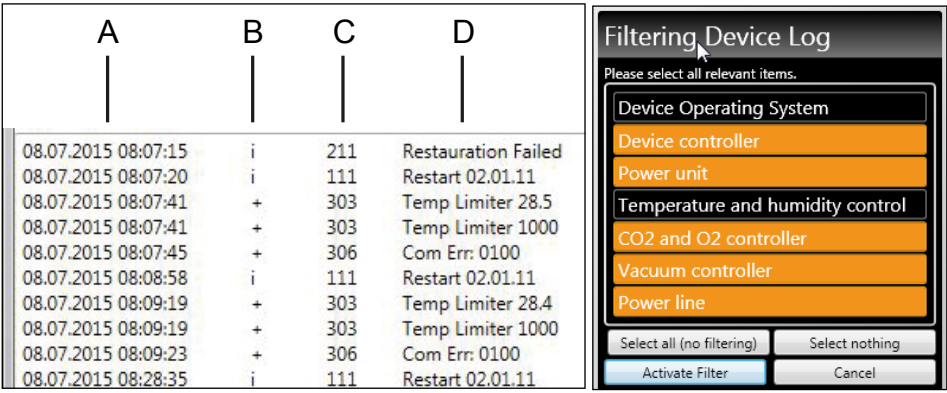

#### 3.4.6 Déconnexion d'un appareil

Si vous souhaitez supprimer un appareil de la barre d'état, il vous suffit de le sélectionner et de cliquer sur Device->Disconnect device. Pour déconnecter tous les appareils connectés, utilisez « Disconnect all devices » (Déconnecter tous les appareils).

# 4. Programme

## 4.1 Fenêtre éditeur

#### 4.1.1 Présentation

Dans la fenêtre éditeur, vous pouvez créer des programmes : des séquences de paramètres différents (par ex., température, pression et hygrométrie) que l'appareil exécute ensuite à partir d'un moment donné.

Pour pouvoir créer un programme dans AtmoCONTROL, il est impératif que l'appareil devant exécuter le programme soit répertorié dans la barre d'état et soit sélectionné (activé par un clic). L'appareil peut, le cas échéant, être connecté à l'ordinateur via le réseau. Si l'appareil ne figure pas encore dans la barre d'état, il faut l'ajouter (voir page 10).

#### 4.1.2 Création d'un programme

Cliquez dans la barre d'état pour sélectionner l'appareil qui devra exécuter le programme ultérieurement (Ill. 2, nº 1). Une barre de symboles avec les paramètres (fonctions) disponibles pour cet appareil apparaît (2, description à partir de la page 16). De même, en fonction de l'appareil, un ou deux fils d'édition (3 et 4) s'affiche(nt). La séquence du programme est déterminée en fonction de ces derniers.

- Deux fils d'édition s'affichent toujours pour les appareils dotés d'un régulateur d'hygromé-
- trie ou de pression, tandis qu'un seul fil apparaît pour tous les autres appareils.

Veuillez noter que les deux fils d'édition ne sont pas synchronisés. C'est-à-dire qu'une position x définie sur l'un des fils ne correspond pas en termes de chronologie à la même position sur l'autre fils. Si vous voulez voir les valeurs de paramètre à un moment donné, vous devez passer en mode de simulation (voir page 23).

Si vous voulez créer une corrélation temporelle à une position donnée, utilisez la fonction « Sync » (voir page 22).

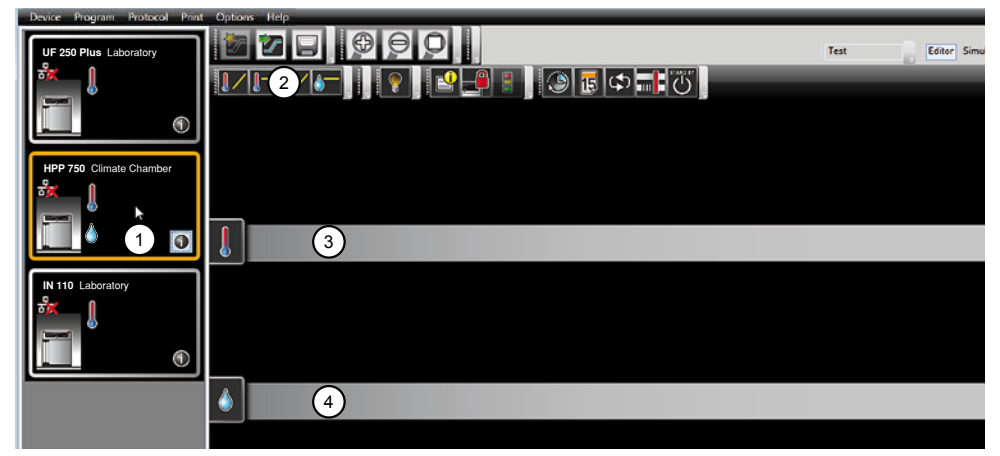

- *Ill. 2 Éléments pour la création d'un programme*
- *1 Appareil sélectionné*
- *2 Paramètres disponibles (fonctions)*
- *3 Fil d'édition*
- *4 Fil d'édition supplémentaire pour les appareils dotés d'un régulateur d'hygrométrie ou de pression*

Pour créer un programme, faites glisser chaque symbole de paramètre, l'un après l'autre et dans l'ordre souhaité, sur le fil d'édition en veillant à maintenir la touche gauche de la souris enfoncée (Ill. 3 et Ill. 4). Pour faciliter le positionnement et s'assurer qu'il soit correct, un repère d'insertion rouge est indiqué au point d'insertion. Avec les symboles de zoom dans la barre d'outils (voir section 3.2.2 page 9) ou la molette de la souris, vous pouvez élargir ou réduire l'affichage ou afficher le programme en entier. En maintenant le clic de la souris enfoncé, il est possible de déplacer des symboles déjà placés dans un autre emplacement du string.

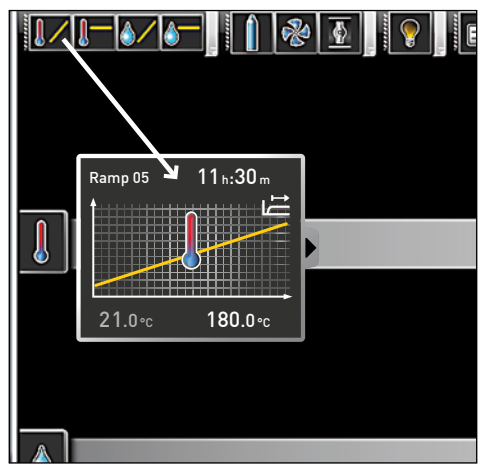

#### *Ill. 3*

*Un symbole de paramètre (dans ce cas, une modification de la température) est glissé sur le fil d'édition en maintenant le bouton de la souris enfoncé.*

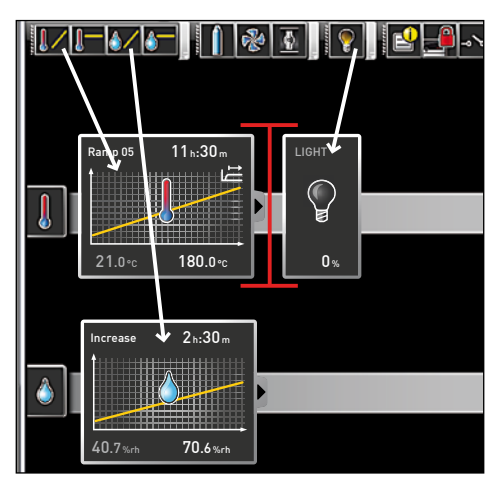

memmer

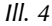

*D'autres paramètres – ici la lumière et une modification de l'hygrométrie – sont glissés sur les fils d'édition. Un repère d'insertion rouge facilite le positionnement.*

- Les symboles de température (modifier/maintenir la température) viennent impérative-
- ment se placer sur le fil d'édition supérieur, tandis que les symboles d'hygrométrie et de pression occupent le fil d'édition inférieur.

La signification de chaque symbole et les options de réglage sont décrites à partir de la page 16 . Des exemples simples de programmes sont proposés à partir de la page 26.

# *Suppression d'un symbole de paramètre dans un fil d'édition*

Pour supprimer un symbole de paramètre (ainsi que sa fonction) dans un fil d'édition – par exemple, si vous l'avez inséré par erreur – sélectionnez le symbole et faites-le glisser à l'aide de la souris en maintenant le bouton enfoncé dans la corbeille en bas à droite (Ill. 5).

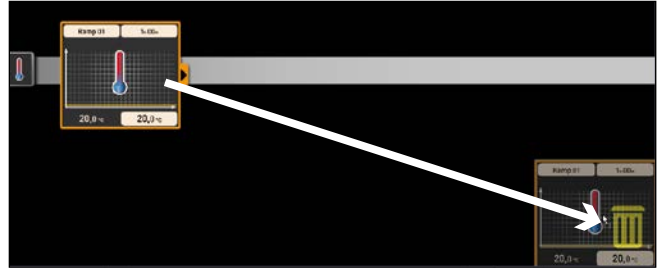

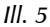

*Pour supprimer un symbole de paramètre dans un fil d'édition, sélectionnez le symbole avec le bouton de la souris et, en maintenant le bouton enfoncé, faites glisser le symbole dans la corbeille prévue à cet effet.*

### 4.1.3 Réglage des paramètres

Lorsqu'un symbole de paramètre est sélectionné (activé par un clic) sur un fil d'édition, il est encadré en orange. Les valeurs réglables – dans l'exemple de droite, le nom et la durée de rampe, ainsi que la température de consigne – sont affichées sur un fond gris.

Pour régler des valeurs, cliquez successivement dans les champs correspondants – dans l'exemple de droite, la température de consigne. La valeur s'affiche sur un fond de couleur et peut être modifiée par une saisie au clavier ou en cliquant sur les flèches.

La plage de réglage dépend de l'appareil pour lequel le pro**gramme est créé.** 

Les paramètres principaux offrent d'autres options de réglage qu'il est possible d'afficher en cliquant sur le symbole de déroulement (Ill. 6, nº 1). De même ici, les valeurs réglables – dans l'exemple ci-dessous, la zone de tolérance et la dépendance de la valeur de consigne (SPWT) – sont affichées sur un fond gris (2) et peuvent être réglées en cliquant sur les flèches (3).

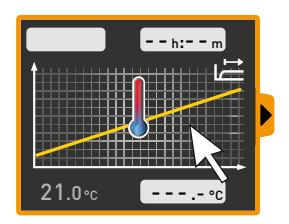

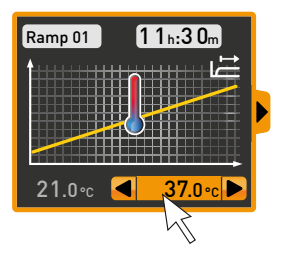

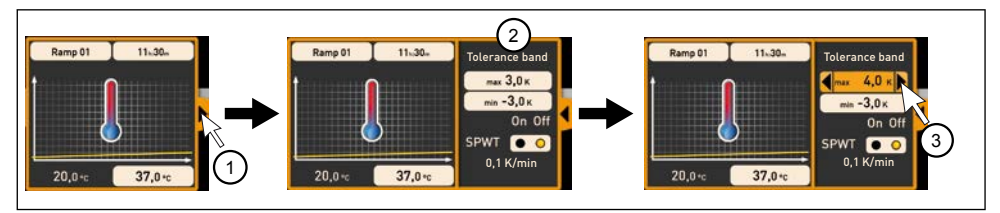

*Ill. 6 D'autres options de réglage apparaissent en cliquant sur la flèche située sur le bord droit de la fenêtre (1).*

#### 4.1.4 Paramètres disponibles

Tous les symboles de paramètres sont affichés ci-dessous avec leurs options de réglage.

- Les paramètres disponibles pour la configuration d'un programme dépendent de l'appareil
- pour lequel le programme est créé. Les seuls paramètres disponibles sont toujours ceux que l'appareil concerné est capable d'exécuter. Par exemple, les appareils sans régulateur hygrométrique ne disposent pas du symbole d'hygrométrie. Les options de réglages de chaque appareil (plages thermiques, etc.) dépendent également de l'appareil.

#### *Représentations des paramètres étendues*

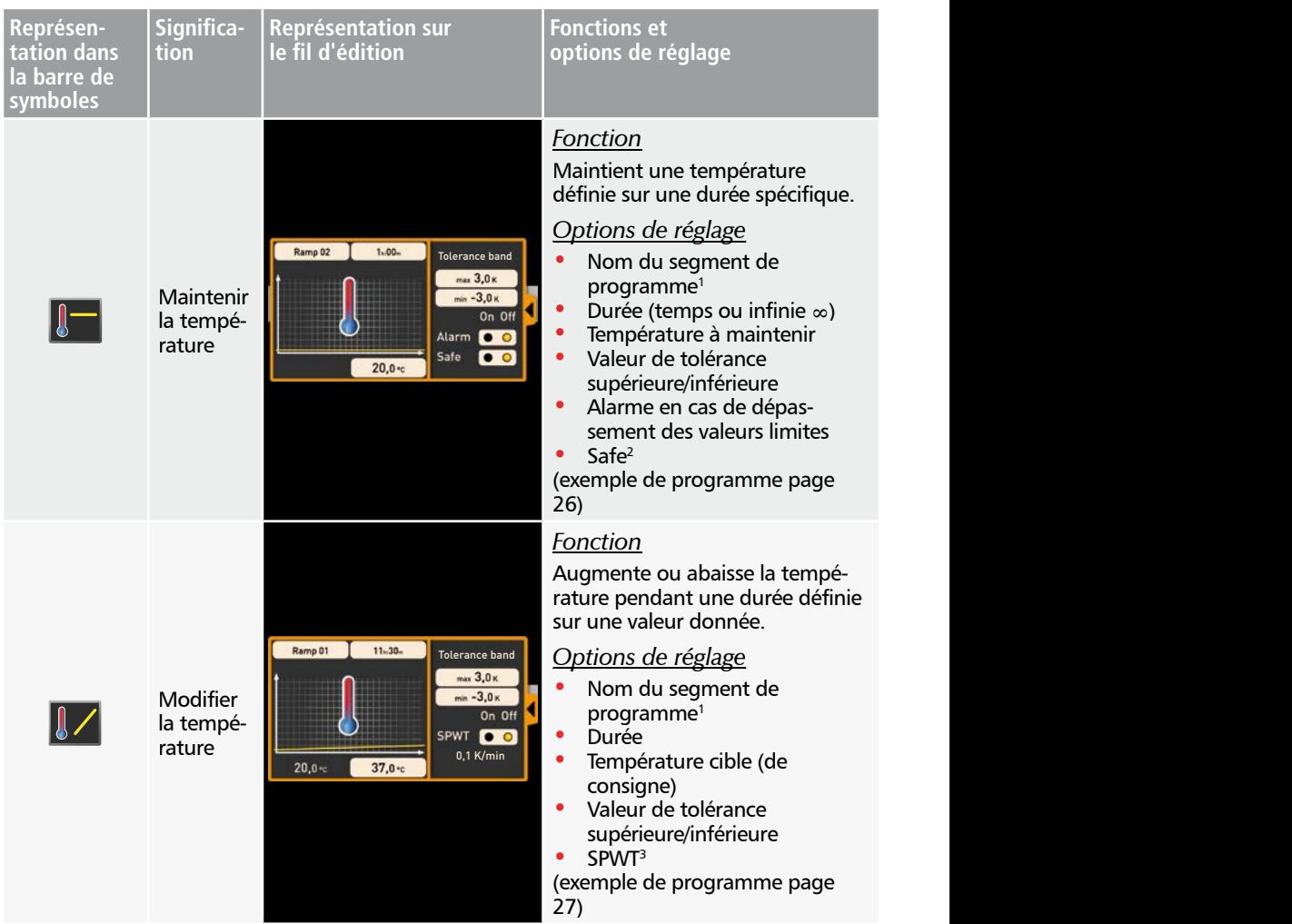

1 Lors de l'exécution, celui-ci est affiché de la barre d'état de l'appareil

2 Avec l'activation de l'option Safe « on », on s'assure que la valeur est réellement maintenue dans la plage de tolérance pendant la durée spécifiée et que le programme ne se poursuive qu'après (ce qui est très judicieux, par exemple, dans le cas des stérilisateurs). Si la valeur réelle quitte la plage de tolérance, la durée de cycle est réinitialisée depuis le début.

<sup>3</sup> SPWT : Setpoint wait (attendre valeur de consigne). Lorsque cette option est activée sur « on », le cycle de programme se poursuit uniquement lorsque la valeur de consigne est atteinte, même si le temps spécifié est déjà dépassé. Lorsque l'option est désactivée avec « off », le cycle de programme se poursuit après la durée spécifiée, même si la valeur de consigne n'a pas été atteinte.

# memmel

#### **AtmoCONTROL**

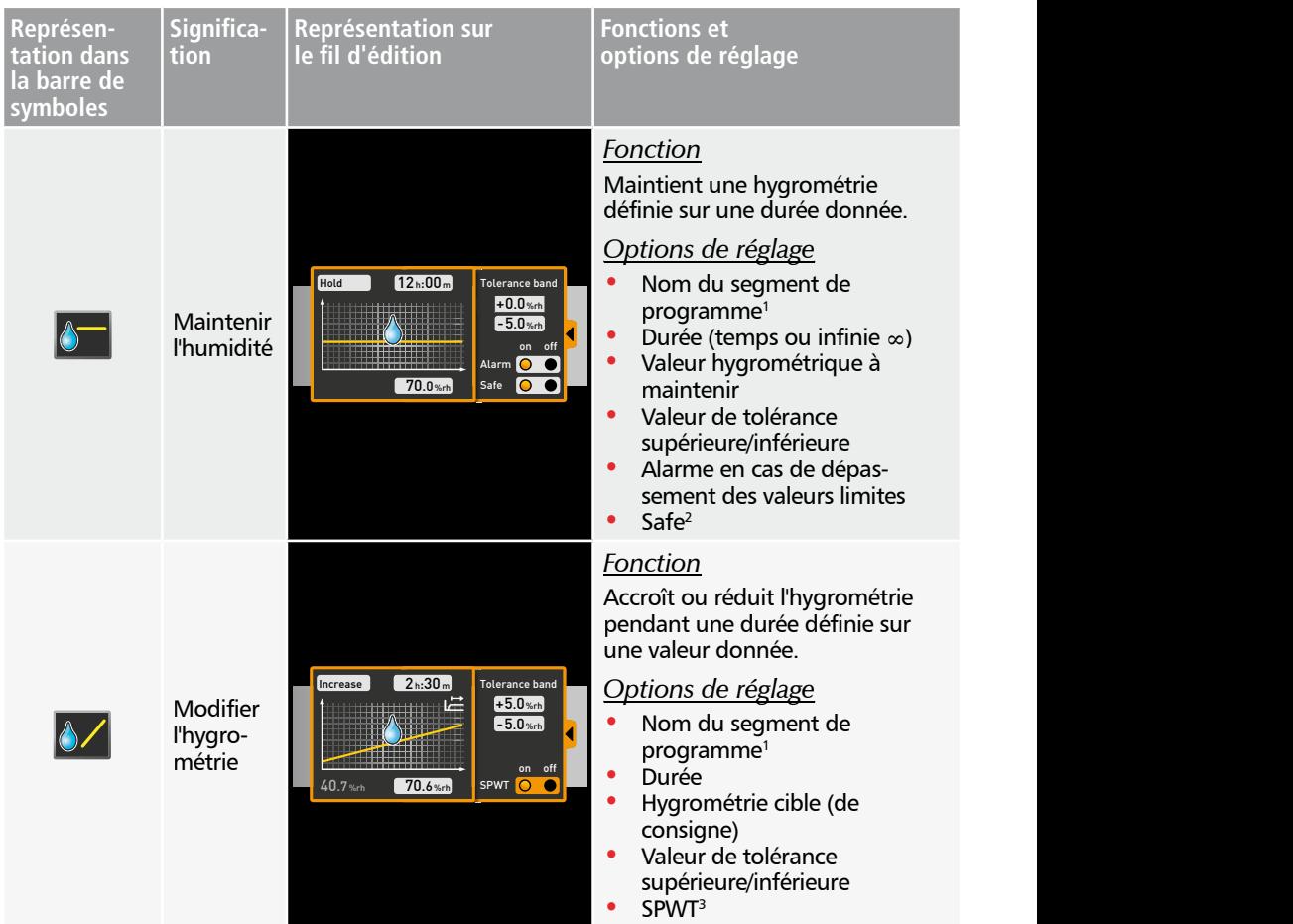

1 Lors de l'exécution, celui-ci est affiché de la barre d'état de l'appareil

2 Avec l'activation de l'option Safe « on », on s'assure que la valeur est réellement maintenue dans la plage de tolérance pendant la durée spécifiée et que le programme ne se poursuive qu'après (ce qui est très judicieux, par exemple, dans le cas des stérilisateurs). Si la valeur réelle quitte la plage de tolérance, la durée de cycle est réinitialisée depuis le début.

<sup>3</sup> SPWT : Setpoint wait (attendre valeur de consigne). Lorsque cette option est activée sur « on », le cycle de programme se poursuit uniquement lorsque la valeur de consigne est atteinte, même si le temps spécifié est déjà dépassé. Lorsque l'option est désactivée avec « off », le cycle de programme se poursuit après la durée spécifiée, même si la valeur de consigne n'a pas été atteinte.

# memmerh

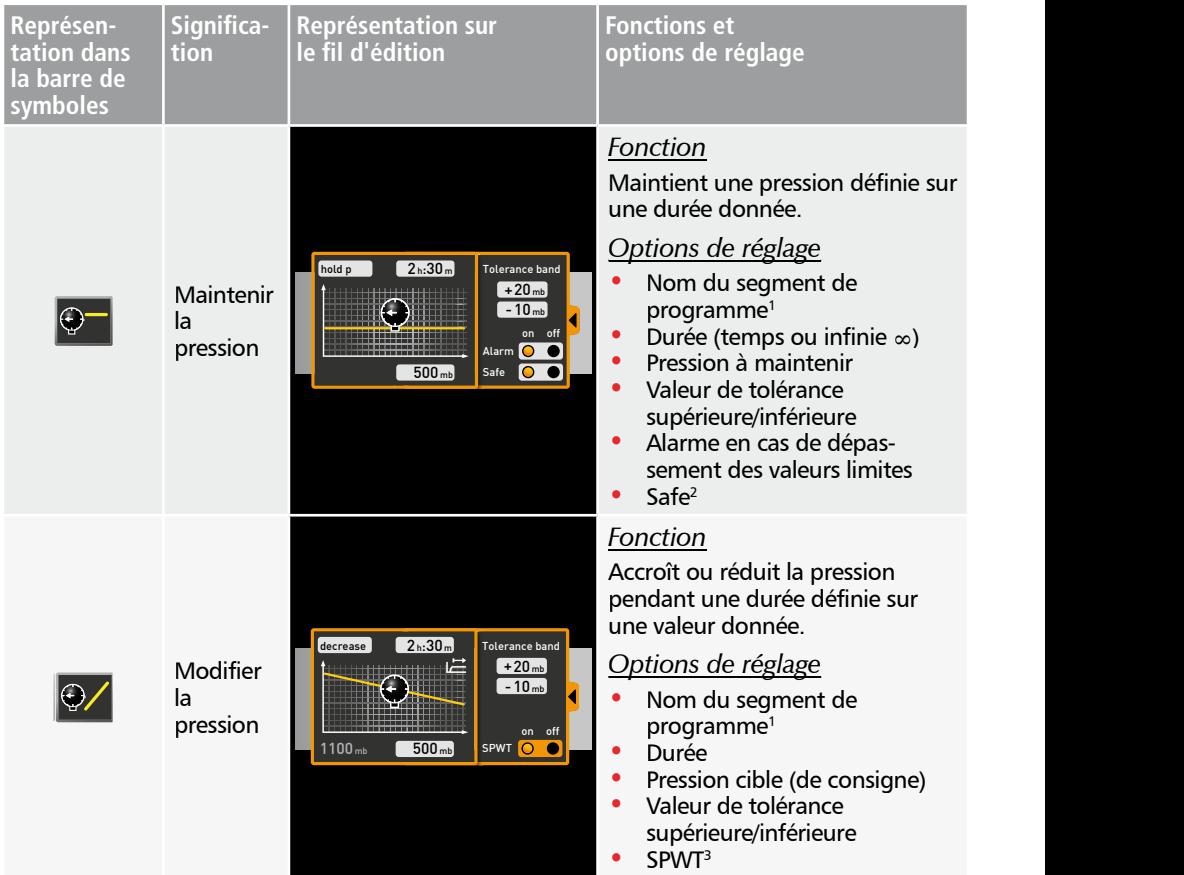

1 Lors de l'exécution, celui-ci est affiché de la barre d'état de l'appareil

2 Avec l'activation de l'option Safe « on », on s'assure que la valeur est réellement maintenue dans la plage de tolérance pendant la durée spécifiée et que le programme ne se poursuive qu'après (ce qui est très judicieux, par exemple, dans le cas des stérilisateurs). Si la valeur réelle quitte la plage de tolérance, la durée de cycle est réinitialisée depuis le début.

<sup>3</sup> SPWT : Setpoint wait (attendre valeur de consigne). Lorsque cette option est activée sur « on », le cycle de programme se poursuit uniquement lorsque la valeur de consigne est atteinte, même si le temps spécifié est déjà dépassé. Lorsque l'option est désactivée avec « off », le cycle de programme se poursuit après la durée spécifiée, même si la valeur de consigne n'a pas été atteinte.

#### *Représentations des paramètres restreintes*

Contrairement aux représentations étendues, les représentations restreintes de paramètres ne permettent aucune progression temporelle. Le réglage effectué est immédiatement activé à la position considérée – et demeure actif jusqu'à son changement par l'insertion d'un nouveau symbole de paramètre du même type.

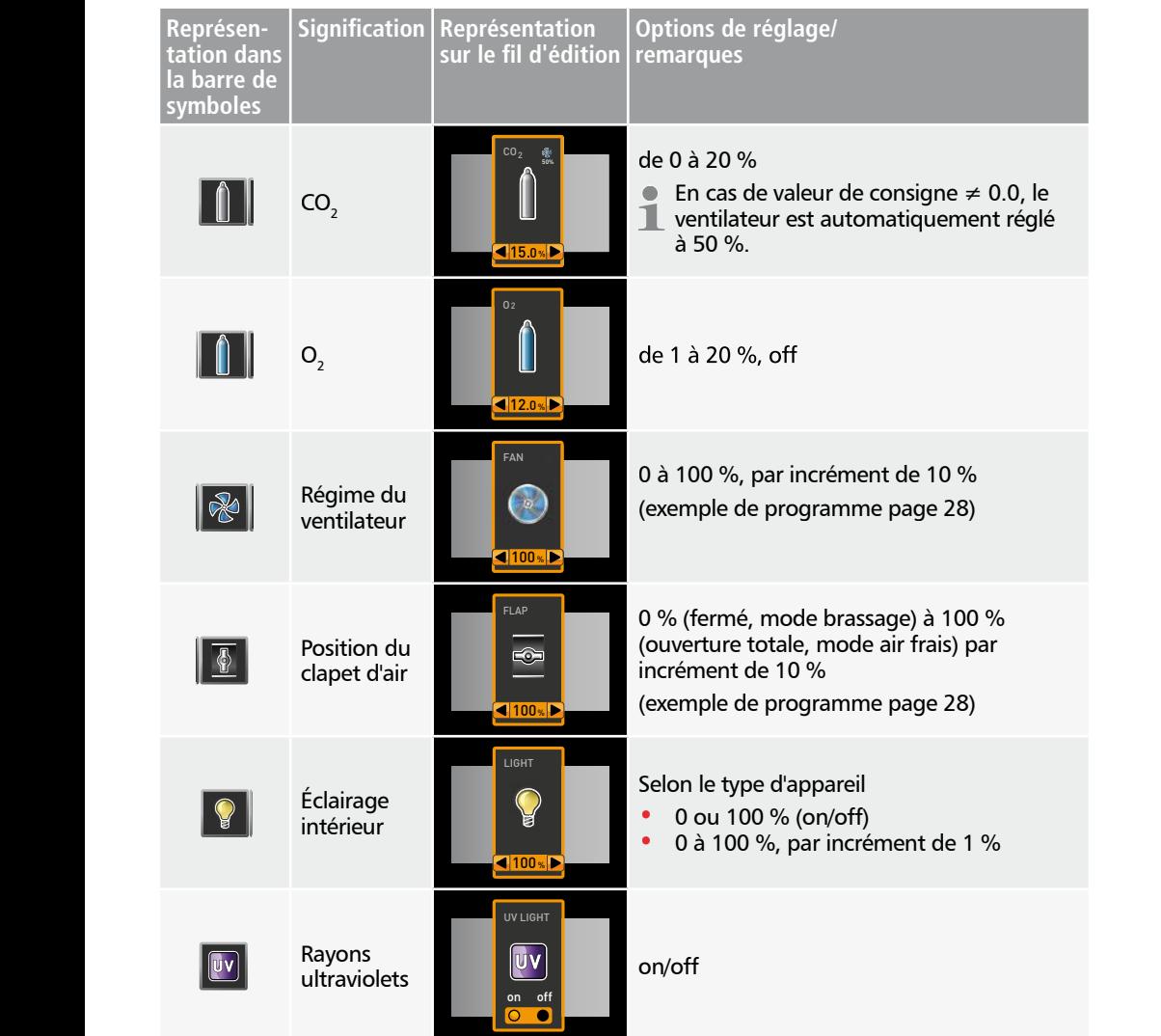

#### AtmoCONTROL

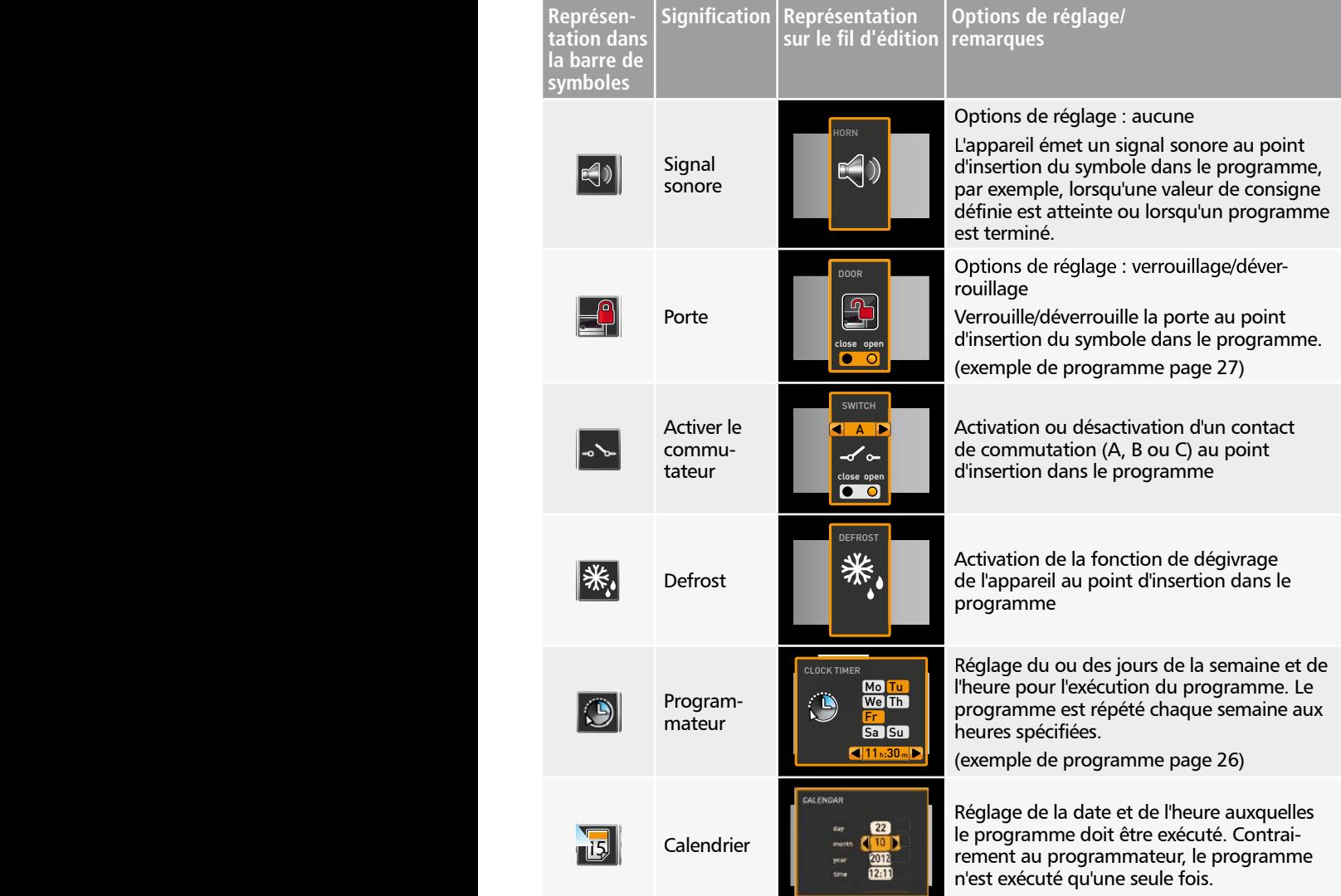

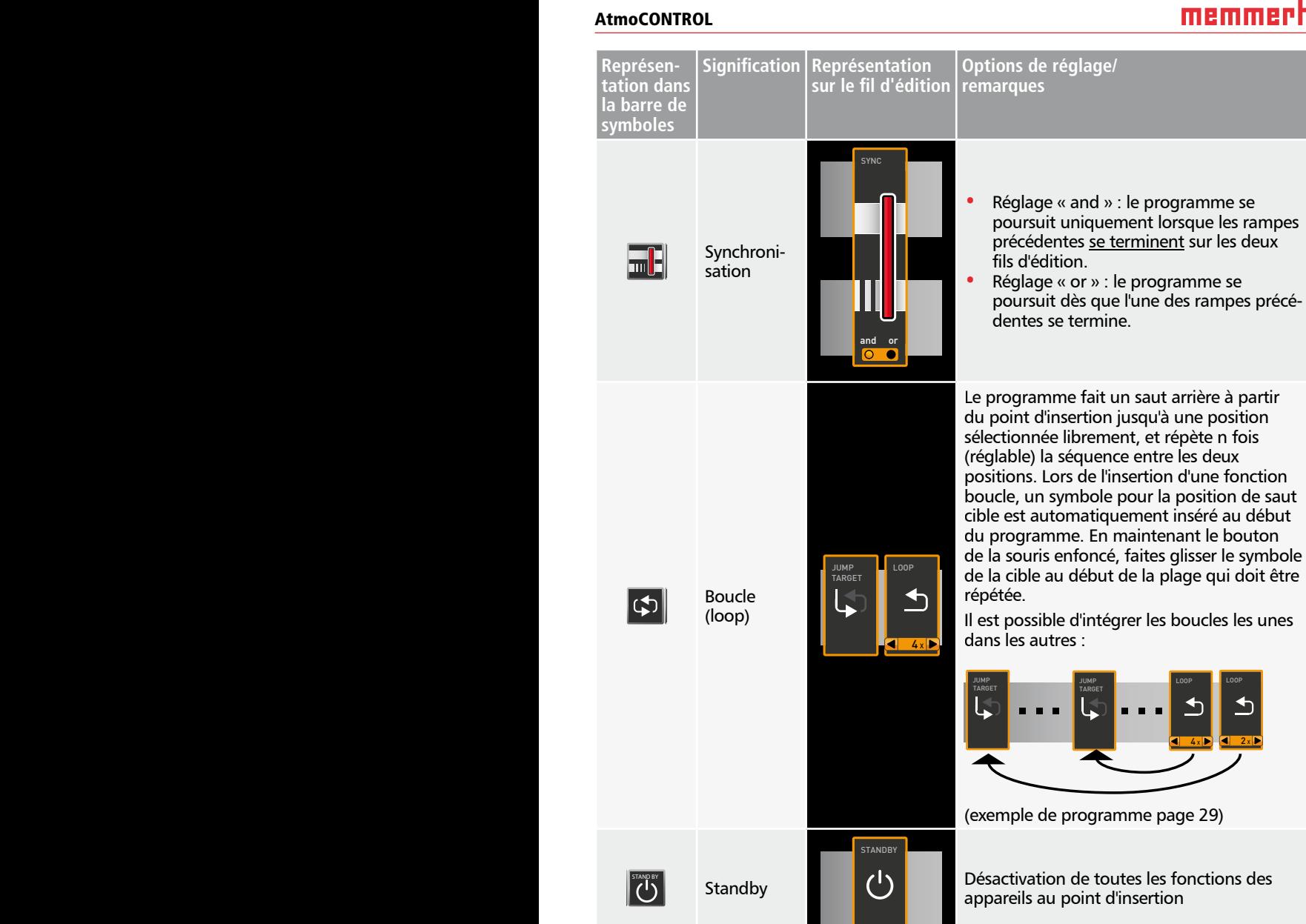

# 4.2 Simulation d'un cycle de programme (aperçu)

Lors de la création du programme, vous pouvez afficher à tout moment la progression probable de tous les paramètres sous forme d'un diagramme. Pour ce faire, cliquez sur le symbole « Simulation » (Ill. 7).

Le calcul et l'affichage de la simulation peuvent durer quelques secondes en fonction de la complexité du programme.

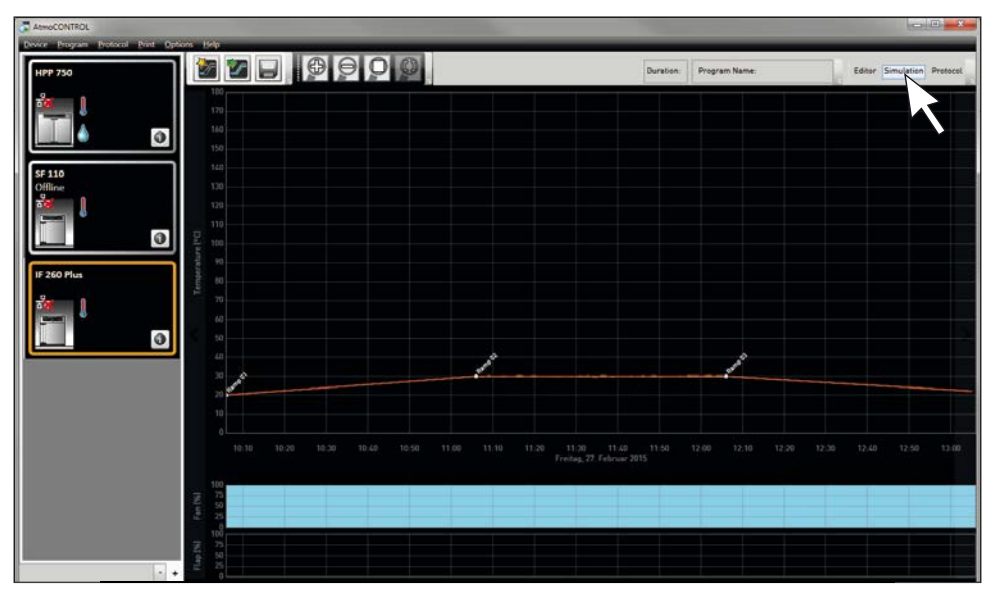

*Ill. 7 Diagramme de l'aperçu du programme (simulation)*

- $\bullet$ Le mode de simulation est conçu uniquement à titre d'information et ne permet pas
- d'apporter une quelconque modification au programme. Pour modifier le programme, revenez à la fenêtre Éditeur en cliquant sur le bouton « Editor ».

#### 4.2.1 Travailler dans la fenêtre d'aperçu

Il existe différentes possibilités d'agrandir, réduire ou déplacer une zone de la fenêtre d'aperçu :

► Pour agrandir ou réduire de façon régulière l'affichage, faites défiler la molette de la souris dans une zone avec des graphismes linéaires ou alors cliquez sur l'icône de la loupe (+) ou (-) dans la barre d'outils.

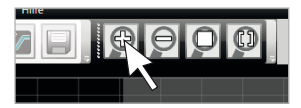

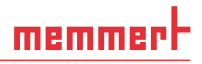

- Pour agrandir une zone spécifique, tirez un rectangle sur la zone désirée tout en maintenant le clic gauche de la souris enfoncé (Ill. 8). Si la découpe est indiquée en rouge, c'est qu'elle est trop petite pour pouvoir être affichée. Dans ce cas, agrandissez la découpe jusqu'à ce qu'elle soit grisée.
- ► Si vous souhaitez afficher une période supérieure à deux jours, cliquez sur le symbole droit en haut dans la barre d'outils (Ill. 9). Une fenêtre apparaît dans laquelle il est possible de choisir la période que vous souhaitez afficher.

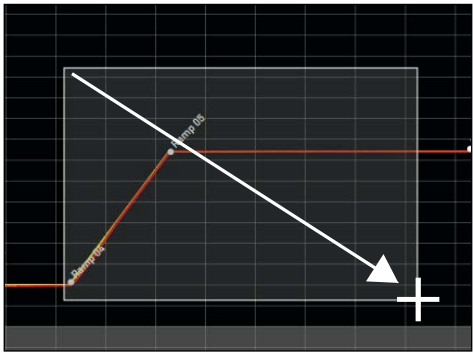

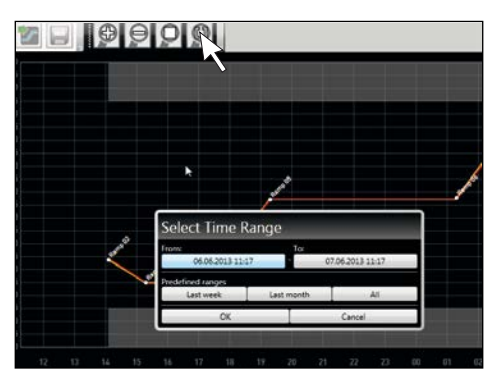

*Ill. 8 Agrandissez la période en tirant un rectangle*

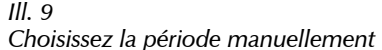

- ► Pour déplacer la période affichée (axe x), déplacez le pointeur de souris vers le bord gauche ou droite de la fenêtre graphique. Il apparait des flèches avec lesquelles la zone affichée peut être déplacée vers la gauche ou vers la droite (Ill. 10).
- ► Si vous souhaitez ne changer que l'échelle de l'axe des temps (axe x) ou l'axe des valeurs (axe y), déplacez le pointeur de la souris sur le marquage de l'axe correspondant. Le pointeur de souris se transforme en double flèche, vous pouvez alors changer l'échelle de l'axe correspondant en défilant avec la molette de la souris (Ill. 11)

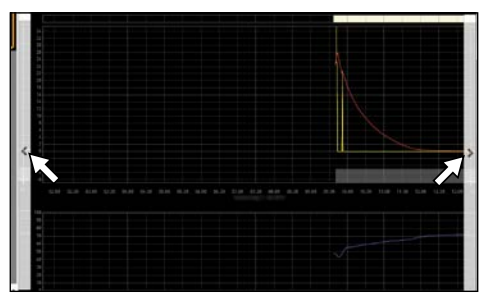

*Ill. 10 Déplacez la période vers la gauche ou vers la droite*

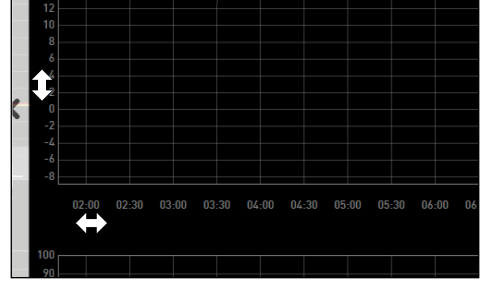

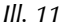

*Changez l'échelle de l'axe des temps ou l'axe des valeurs en faisant défiler dès lors que le pointeur de souris se transforme en double flèche*

# 4.3 Enregistrement, chargement, transfert et exécution d'un programme

#### 4.3.1 Enregistrement d'un programme

memmerh

Cliquez sur «Program»«Save as». Si le sous-dossier «Profiles» du dossier «Memmert» n'apparaît pas comme emplacement d'enregistrement (...\Memmert\Profiles), créez un nouveau dossier appelé «Memmert» et à l'intérieur un sous-dossier «Profiles». Saisissez le nom pour le programme et cliquez sur «Save».

Le nom sous lequel vous avez enregistré le programme sera affiché ultérieurement dans la fenêtre de sélection de programme de l'appareil.

#### 4.3.2 Ouverture d'un programme enregistré

Via Program→Load vous pouvez rouvrir et continuer d'éditer les programmes enregistrés (\*.atpro).

#### 4.3.3 Transfert d'un programme via Ethernet

- Pour pouvoir transférer un programme via Ethernet, il faut que l'appareil et l'ordinateur PC
- soient connectés via Ethernet, qu'une adresse IP concordante soit paramétrée (voir page 10) et que l'appareil soit activé.

Cliquez sur Program→Upload to device. Le programme est chargé sur l'appareil à partir duquel il est possible de le lancer.

#### 4.3.4 Transfert d'un programme via un support de stockage de données USB

- 1. Cliquez sur Program→Export to USB drive. Le programme est enregistré sur le support de stockage de données USB connecté.
- 2. Connectez le support de stockage de données USB à l'appareil qui doit exécuter le programme.

#### 4.3.5 Sélection et démarrage d'un programme sur l'appareil

Si le programme a été transféré sur l'appareil via Ethernet ou un support de stockage de données USB, il est possible de le sélectionner et de le démarrer à partir de là.

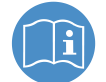

Une description de la manière de sélectionner et de démarrer un programme sur l'appareil est proposée dans le mode d'emploi de l'appareil concerné.

Si l'appareil est relié à l'ordinateur PC via un réseau, il est possible de suivre l'état de fonctionnement actuel dans la barre d'état d'AtmoCONTROL (voir page 10).

- Dans le cas des appareils dotés d'une régulation hygrométrique, assurez-vous avant le
- début du programme que le réservoir de l'appareil soit rempli d'eau. Vérifiez régulièrement le niveau de remplissage du réservoir et en particulier lors de l'exécution de programmes ayant un cycle long. Le même principe s'applique pour les appareils dotés d'une alimentation au gaz.

# 4.4 Exemples de programmes

- Pour des raisons d'espace, il n'est pas possible de représenter ici des exemples de pro-
- grammes mettant en œuvre tous les paramètres disponibles pour tous les appareils MEM-MERT. En revanche, quelques programmes simples sont présentés à titre d'exemples pour vous aider à vous familiariser avec la structure fondamentale d'un programme.

#### Attention :

Vous devez impérativement exécuter plusieurs exemples de programmes afin de vous familiariser avec AtmoCONTROL avant de procéder effectivement au transfert et à l'exécution de programmes sur l'appareil.

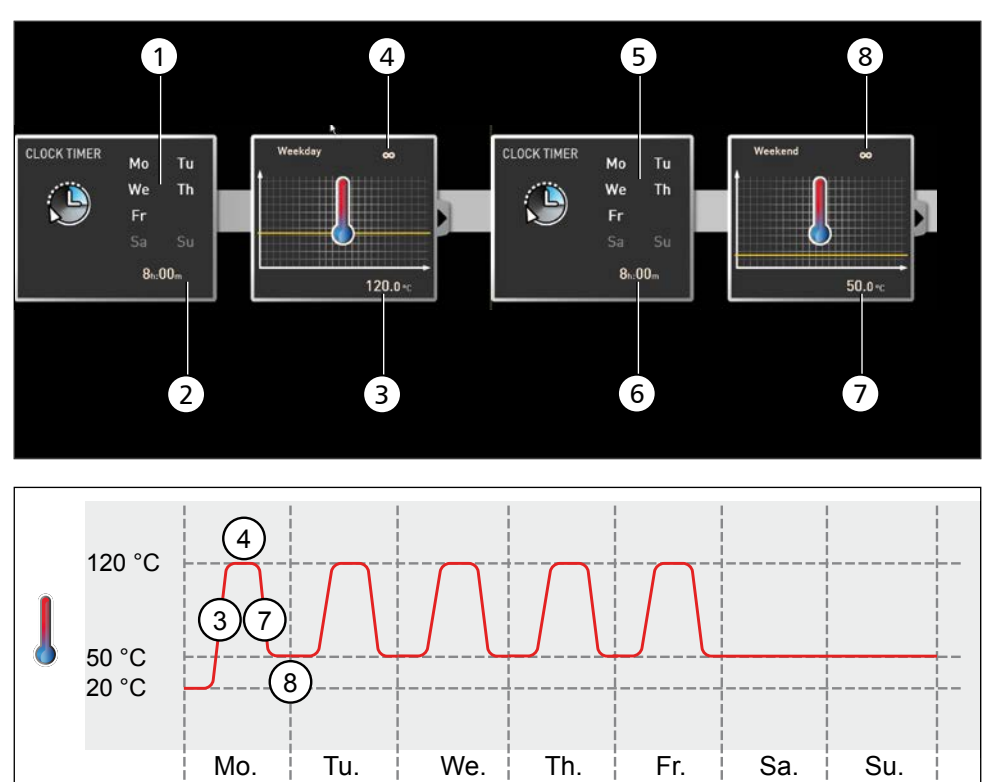

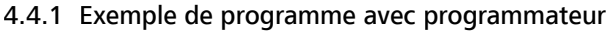

#### *Ill. 12*

L'appareil chauffe du lundi au vendredi (1) à 8 heures (2) à 120 °C (3) et maintient cette tempé-<br>rature (infini ∞) (4) jusqu'à ce qu'elle change : de même du lundi au vendredi (5) à 18 heures *rature (infini* <sup>∞</sup>*) (4) jusqu'à ce qu'elle change : de même du lundi au vendredi (5) à 18 heures (6) à 50 °C (7) – et de nouveau, maintient cette température (infini* <sup>∞</sup>*) (8) jusqu'au prochain changement le matin suivant à 8 heures (2).*

1

#### 4.4.2 Exemple de programme avec verrouillage de porte

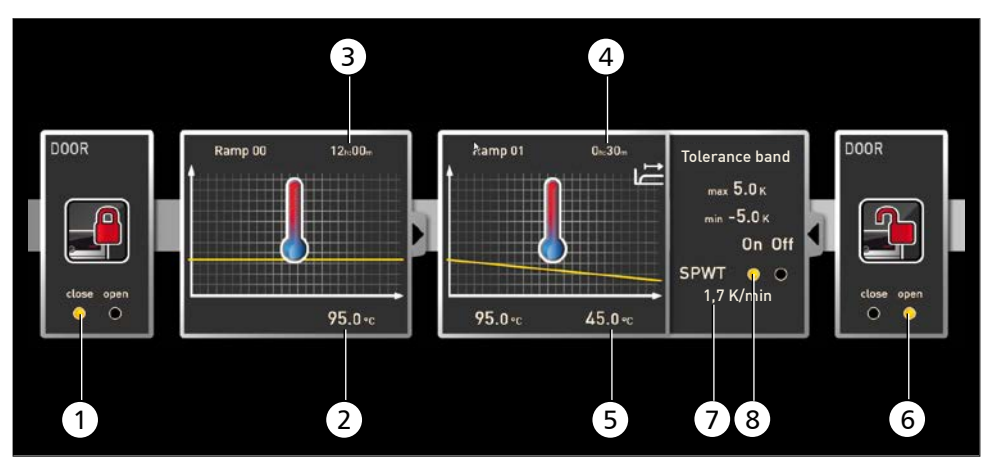

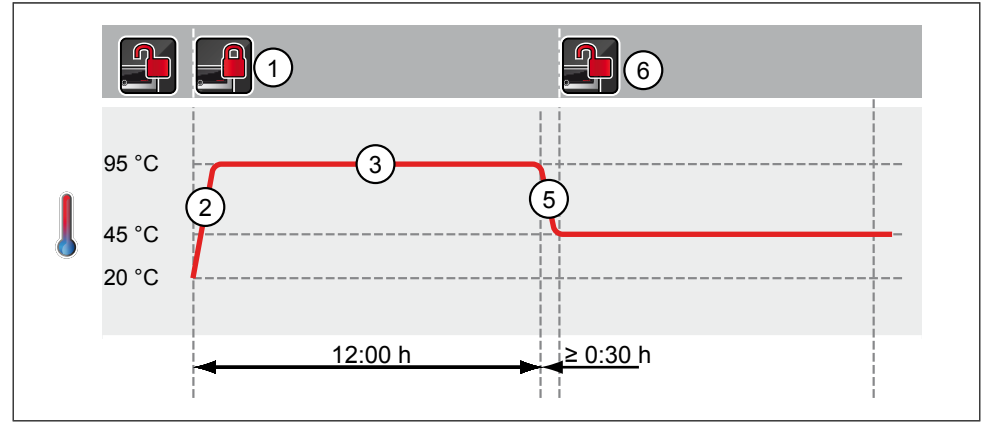

#### *Ill. 13*

*Le verrouillage de la porte intervient au début du programme (1). L'appareil chauffe alors à 95,0* °*C (2) et maintient cette température pendant 12 heures (3). La température est ensuite réduite pendant 30 minutes (4) à 45,0* °*C (5) et le déverrouillage de la porte intervient à la fin de cette période (6). Le réglage «*  fin de cette période (6). Le réglage « SPWT on » (8) assure que le déverrouillage de la porte<br>ne puisse intervenir qu'une fois que la température est effectivement redescendue à 45,0 °C, *même si la durée requise pour y parvenir excède 30 minutes. Le changement de température est exprimé en dessous en K/min (7).*

#### 4.4.3 Exemple de programme Stérilisation

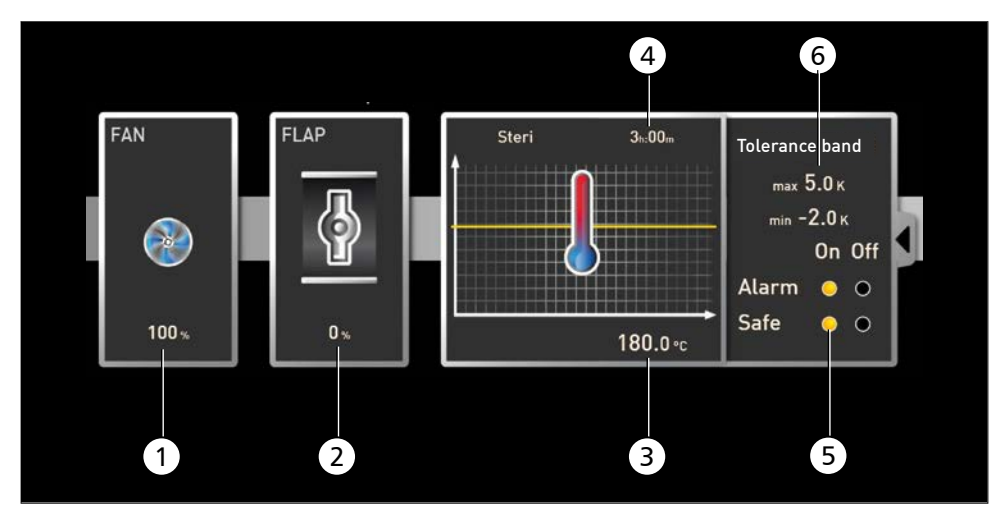

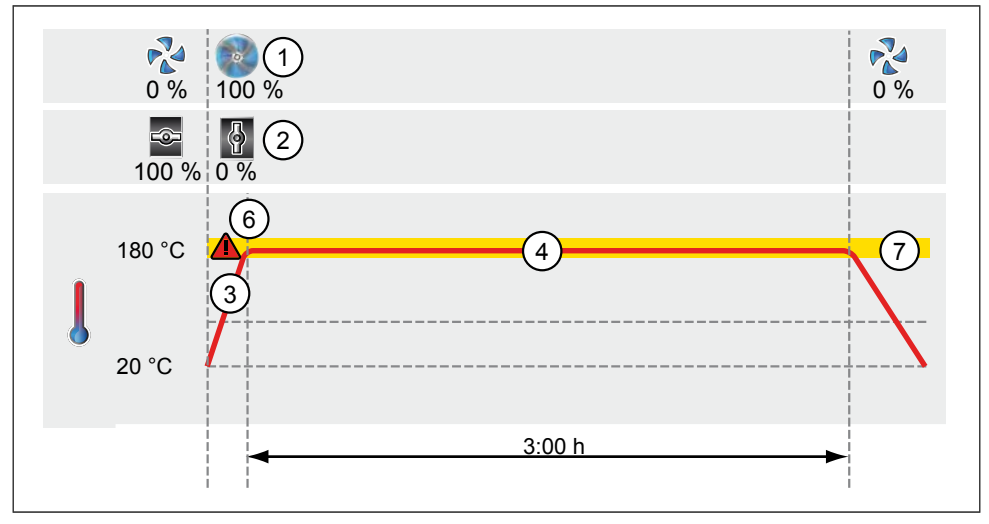

#### *Ill. 14*

*Dans un premier temps, le ventilateur est enclenché à pleine puissance (1) et le clapet d'air est fermé (0 %) (2). L'appareil chauffe ensuite à 180,0* °*C (3) et maintient cette température pendant 3 heures (4). Le réglage « Safe » (5) assure que le temps de stérilisation ne commence pas (6) avant que la zone de tolérance paramétrée (7) soit atteinte et qu'il soit réinitialisé au moindre dépassement des limites de cette zone.* 

<u>memmer</u>t

#### 4.4.4 Exemple de programme avec boucle

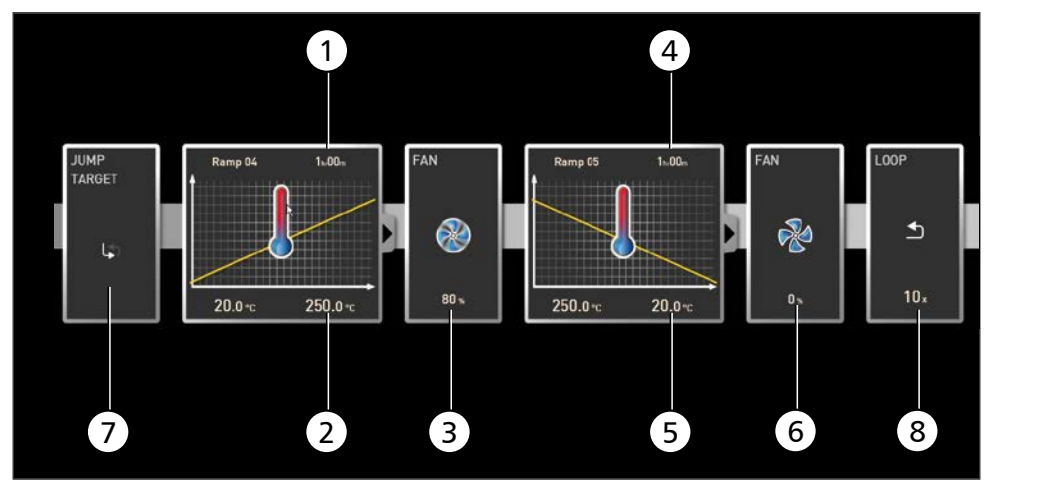

#### *Ill. 15*

*L'appareil chauffe tout d'abord pendant une heure (1) à 250,0 °C (2). Le ventilateur démarre ensuite à 80 % de sa puissance maximale (3) et la température est abaissée pendant une heure (4) à 20,0 °C (5). Le ventilateur est ensuite désactivé (6). Cette séquence est répétée à partir de la position de saut (7) dix fois (8).* 

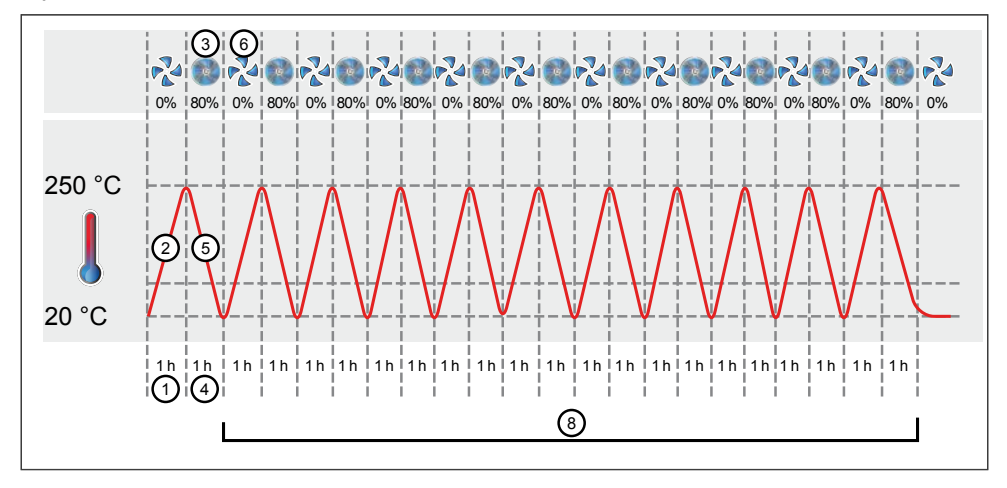

# 5. Protocole

Dans la fenêtre du protocole, vous pouvez voir l'évolution des valeurs de consigne et des valeurs réelles de l'appareil sélectionné dans la barre d'état (température, humidité, ventilateur etc.) sous la forme d'un graphique. La présentation dépend de l'étendue des fonctions de l'appareil correspondant.

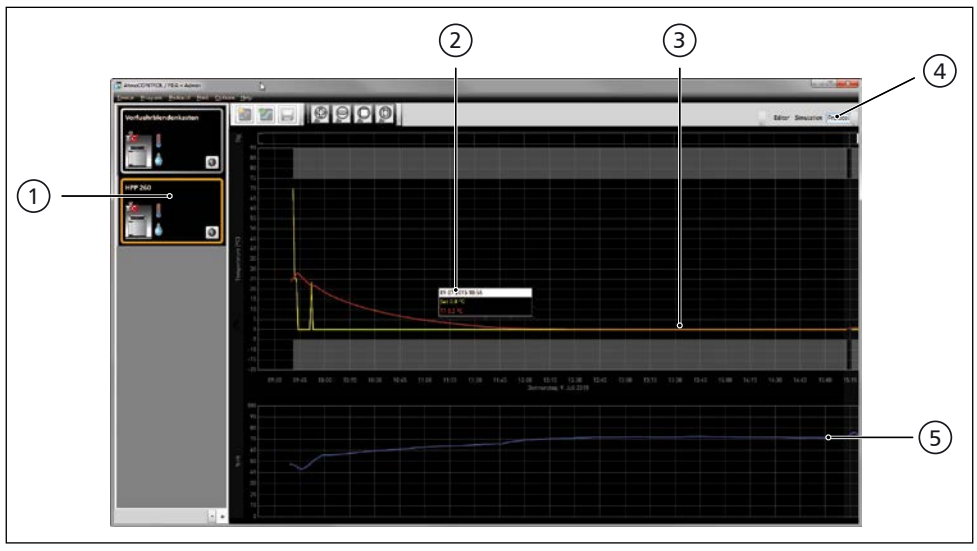

*Ill. 16 Représentation d'un protocole (exemple)*

- *1 Appareil dont le protocole apparaît*
- *2 Valeur de consigne (jaune) et valeur réelle (d'une autre couleur) sur la position du curseur*
- *3 Évolution des valeurs de consigne de température (jaune) et des valeurs réelles (d'une autre couleur)*
- *4 Afficher le protocole*
- *5 Affichage de l'évolution des autres fonctions de l'appareil (humidité, régime du ventilateur, position du clapet d'air etc. selon les fonctions de l'appareil)*
- Les mêmes fonctions (zoom, etc.) sont disponibles dans la fenêtre du protocole, tout
- comme dans le programme de simulation (voir page 23).
- Les valeurs qui sont trop petites pour être affichées et visualisées normalement sont
- affichées en forme de petits cercles. En zoomant, ces valeurs seront de nouveau affichées normalement.

# 5.1 Charger le protocole

#### 5.1.1 Importation d'un protocole via un réseau

- Pour importer un protocole via un réseau, il faut que l'appareil et l'ordinateur PC soient
- connectés au réseau, qu'une adresse IP concordante soit paramétrée (voir page 10) et que l'appareil soit activé et connecté à AtmoCONTROL.

Cliquez sur le bouton « Protocol » (Ill. 16) ; les données de protocole de l'appareil sont transférées et sont affichées, elles peuvent être traitées – par ex., exportées dans un format de fichier tableau – (voir section 5.3).

#### 5.1.2 Importation d'un protocole à partir d'un support de données USB

Il est possible de sélectionner des protocoles sur l'appareil à partir d'un support de données USB et de les importer dans AtmoCONTROL.

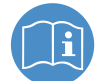

La méthode de sélection des données de protocole sur un appareil est décrite dans le mode d'emploi de l'appareil concerné.

- 1. Connectez le support de données USB contenant les protocoles exportés à votre ordinateur PC ou portable.
- 2. Cliquez sur « Protocol » (Protocole)→ « Import » (Importer), puis sélectionnez le support de données ou le répertoire où sont stockés les protocoles. Tous les appareils (numéros de série) dont les données de protocole sont enregistrées sur le support de stockage de données USB sont répertoriés.
- 3. Sélectionnez l'appareil ou les appareils dont vous voulez importer les protocoles, puis cliquez sur « Import » (Importer).

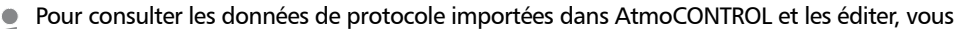

devez connecter l'appareil correspondant à AtmoCONTROL (voir page 10).

# 5.2 Ajout de commentaires dans le protocole

Il est possible d'ajouter un commentaire n'importe où sur les courbes d'évolution d'un protocole. Si vous cliquez sur la touche droite de la souris, une fenêtre s'affiche, dans laquelle vous pouvez saisir un texte. Cliquez sur « OK » pour refermer la fenêtre. Les emplacements des commentaires sur les courbes d'évolution sont indiqués par un (i). Si vous cliquez sur la touche droite de la souris, le commentaire s'affiche de nouveau et vous pouvez le modifier ou le supprimer. Les commentaires sont automatiquement enregistrés avec le protocole et s'affichent dans les exports PDF (voir section 5.3).

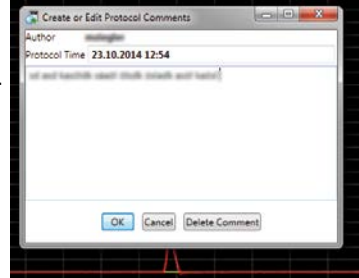

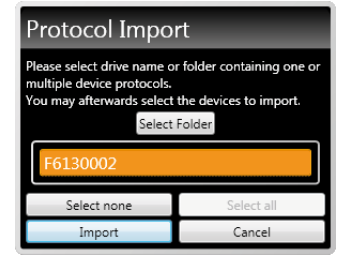

### 5.3 Exporter un protocole

Grâce à Protocol  $\rightarrow$  Export, vous avez la possibilité d'exporter une période de protocole librement définissable vers un fichier de type \*.csv ou \*.xlsx (Excel) qui pourra ensuite être traité dans un programme de tableur ou au format PDF (Ill. 17). Les valeurs qui dépassent les seuils définis y sont indiquées en rouge. Le PDF généré correspond au standard PDF/A pour un archivage à long terme.

# 5.4 Statistiques

La fonction « Protocol » (Protocole)  $\rightarrow$  « Statistics » (Statistiques) vous permet de calculer les statistiques de température pour la période de protocole affichée à l'écran (minimum, maximum, moyenne, température cinétique moyenne [MKT – Mean Kinetic Temperature] etc.). La fonction « Results to clipboard » (Résultats dans le presse-papier) vous permet d'insérer les valeurs dans un éditeur de texte par exemple.

# 6. Imprimer

Grâce à la fonction « Print », vous pouvez imprimer aussi bien des programmes dans la fenêtre éditeur que des simulations et des protocoles en fonction de ce qui est alors affiché. Comme options d'impression, vous avez des graphiques et des tableaux.

# 7. Options

# 7.1 Modification de la langue et de l'unité de température

Dans « Options » (Réglages)→« Language » (Langue) et « Options » (Réglages) $\rightarrow$ « Temperature Scales » (Échelle de température), vous pouvez respectivement régler la langue de l'interface utilisateur (allemand ou anglais) et modifier l'unité de l'indicateur de température (Celsius/Fahrenheit). Si vous modifiez l'échelle de température, vous devez redémarrer AtmoCONTROL.

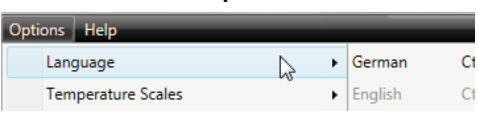

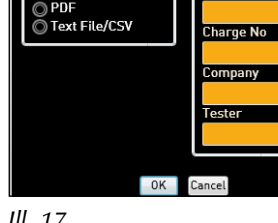

**Export of Measurement Data** Time Sprn on Screen: 08.07.2015 15:20

**Time Span for Report** 

**Output Destination** 

08.07.2015.15-20 **Spacing in Minutes:** 

*Ill. 17 Exporter un protocole*

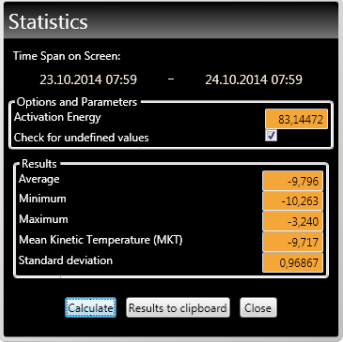

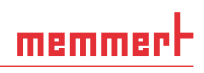

09 07 2015 15-21

09.07.2015 15:21

Þ  $\overline{1}$ 

GLP Data

# 7.2 Affichage du fichier journal de l'appareil dans la fenêtre de protocole

Par l'activation de cette fonction, des marquages rouges apparaissent en haut des représentations de protocole, permettant d'afficher les dates et heures auxquelles des entrées dans le fichier journal de l'appareil ont été effectuées. Si vous passez le curseur de la souris dessus, ces entrées s'affichent.

# 7.3 USER-ID

# 7.3.1 Description

Pour les appareils figurant dans le tableau à la page 6 il est possible, grâce à un fichier « USER-ID » codé sur une clé USB spéciale (Ill. 18), de verrouiller les fonctions de l'appareil ou de restreindre leur utilisation. Vous pouvez configurer les paramètres devant être verrouillés lorsque la clé USB USER-ID est retirée.

- AtmoCONTROL n'est pas en mesure de générer un
- fichier USER-ID, il peut uniquement modifier les autorisations d'un fichier USER-ID acquis sur un support de données USER-ID. Lorsqu'il n'existe aucun fichier USER-ID valide sur le support de données USB, la configuration d'AtmoCONTROL est alors impossible.

Une clé USB USER-ID ne peut contenir qu'un seul fichier USER-ID. Les paramètres de ce fichier s'appliquent alors à tous les appareils configurés.

Vous pouvez acheter un identificateur USER-ID sur clé USB USER-ID pour un ou plusieurs numéro(s) de série. Ce support de données contient un fichier avec des clés pour un ou plusieurs appareil(s). AtmoCONTROL permet de modifier la fonction de la clé USER-ID.

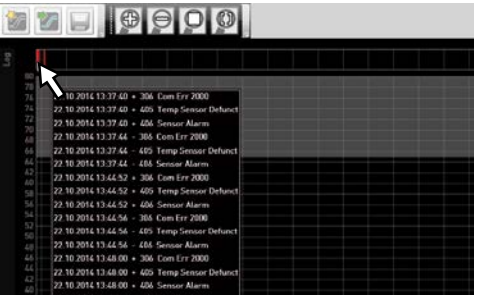

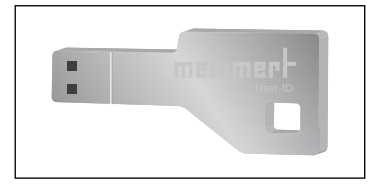

*Ill. 18 Clé USER-ID-USB*

#### 7.3.2 Utilisation

1. Insérez la clé USB USER-ID avec le fichier USER-ID dans l'ordinateur PC doté d'AtmoCONTROL.

Dans la barre de menu Options→ cliquez sur USER-ID

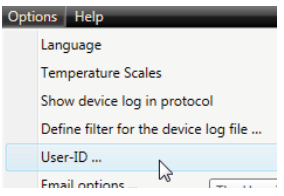

- 2. Une fenêtre apparaît contenant les fonctions de l'appareil connecté qui peuvent être verrouillées (en fonction du type d'appareil).
- 3. Cliquez sur le symbole du cadenas à côté des fonctions qu'il convient de verrouiller ou de déverrouiller, selon le cas, et confirmez avec OK.
- 4. Éjectez et retirez la clé USB USER-ID, connectez la clé à l'appareil et activez.

Une description de la manière d'activer et de désactiver des USER-ID sur l'appareil vous est proposée dans le mode d'emploi de ce dernier.

# 7.4 Envoi d'e-mail

AtmoCONTROL peut envoyer automatiquement un e-mail à un destinataire librement définissable lorsqu'une alarme est déclenchée, par exemple en cas de dépassement de température. Vous pouvez ainsi paramétrer les réglages sous « Options -> Email options » (Ill. 19). Le PC/ ordinateur portable doit disposer d'un accès à Internet et vous avez besoin d'un fournisseur de service de messagerie ou d'un serveur de messagerie. Les données d'accès (nom d'utilisateur, mot de passe, etc.) sont saisies comme dans un programme de messagerie.

7.5 Répertoire de sauvegarde Vous pouvez définir un répertoire de sauvegarde dans lequel AtmoCONTROL enregistre des copies de sauvegarde des programmes et des données utilisateurs. Pour ce faire, cliquez sur «Options» »Edit Backup Options». Vous pouvez utiliser le répertoire standard par défaut ou définir un autre répertoire de votre

#### SMTP server Port User name Password Condor Display name Mail receiver Enable SSI  $\overline{\phantom{a}}$ Activate E-Mail delivery  $\blacksquare$ Test settings  $\bigcap$ Cance

#### *Ill. 19*

*Réglages de l'envoi automatique d'e-mails en cas d'alarme*

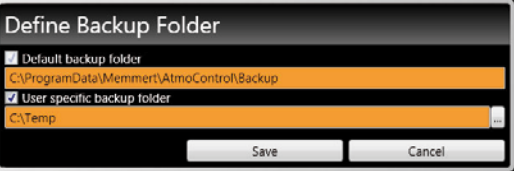

#### **Serial Numbers M4120001** Temperature Humidity Vacuum Elan Ean Light Setup  $\overline{O_2}$

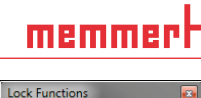

ċ Ä

ጉ

֏

ጌ

Ä

ጌ

ጌ

ڇ

<u>Դ</u>

ī

Ñ

ጌ

հ

ጌ

ጌ

ጌ

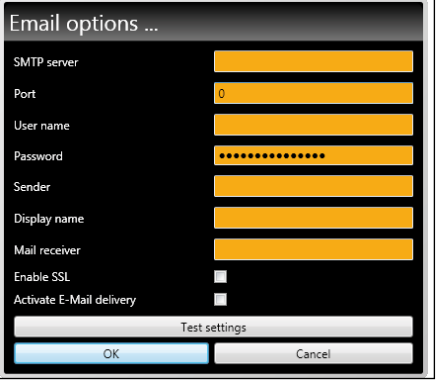

 $\sim$ Alarm

Calibration

Protocol

Sound

Time

Timer Language

**Start Program** 

Select Program

Save Cancel

choix.

# 8. Code d'événement du fichier journal Log.txt

(voir page 12)

Error codes for Generation 2012 appliances Status: October 09, 2012

In case of a hardware error of the oven, the controller displays the following error codes in a status / error window, as well as logs them in the "Log.txt" file in the "Config" directory on the SD card.

#### The position of the error number further specifies the position of the error.

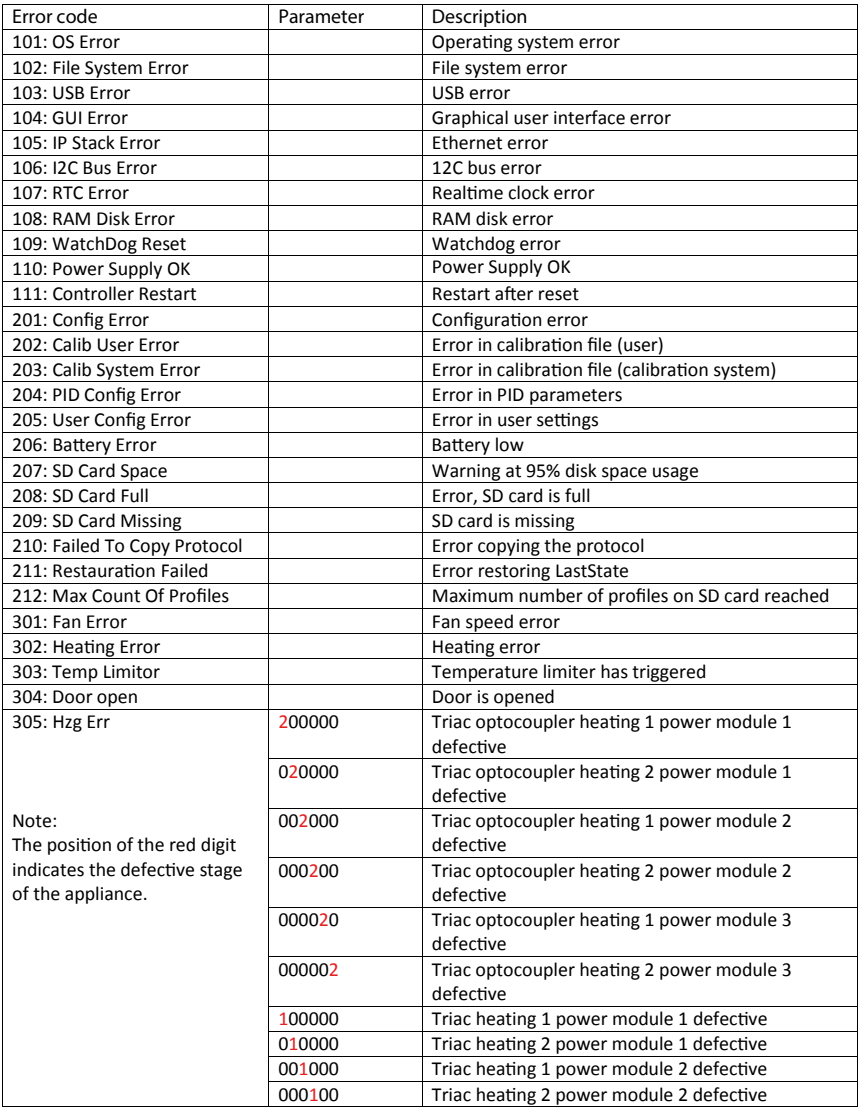

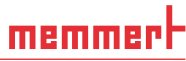

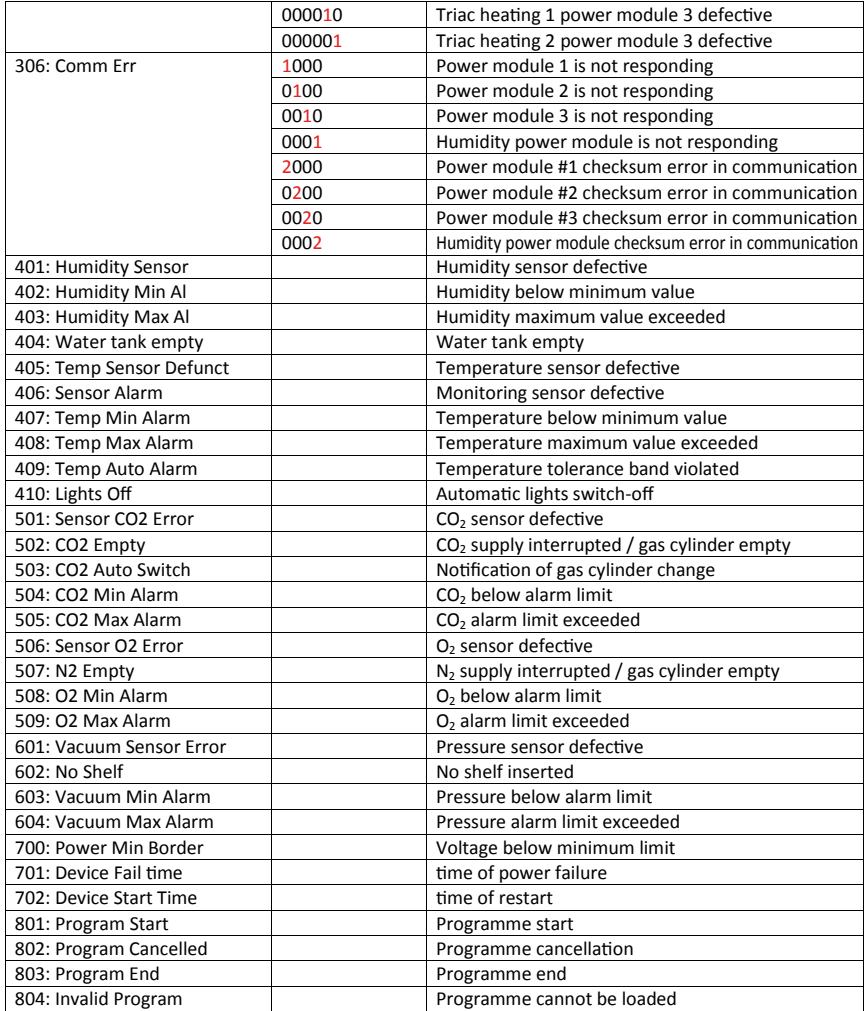

# Index

### A

Activer le commutateur 21 Adresse IP 10, 25, 31 Affichage des états 17 Affichage du programme sélectionné 25 Afficher les informations des appareils 11 Afficher tout le programme 9 Agrandir l'affichage 9 Ajout de commentaires dans le protocole 31 Ajouter des appareils 10 Aperçu 23 Appareils pris en charge 6

### B

Barre de menu 9 Barre d'état 10 Barre d'outils 9 Boucle 22, 29

# C

Calendrier 21 CO2 20 Commentaires 31 Configurations requises 7 Conservation 3 Création d'un programme 13

#### D

Déconnexion d'un appareil 12 Defrost 21 Démarrer AtmoCONTROL 7 Démarrer un programme 25 Dépendance de la valeur de consigne 15 Déverrouiller la porte 21

#### E

Éclairage intérieur 20 e-mail 34 Enregistrer un programme 25 Espace sur disque dur 7 État de fonctionnement 25 Exemple de programme avec boucle 29 Exemple de programme avec programmateur 26 Exemple de programme avec verrouillage de porte 27 Exemple de programme de stérilisation 28 Exemples de programmes 26

#### F

Fabricant 2 Fahrenheit 32 Fenêtre éditeur 13 Fenêtre principale du programme 8 Fichier journal 12 Fils d'édition 13

#### G

Génération d'appareils 2012 6

### I

Importation d'un protocole à partir d'un support de données USB 31 Importer un protocole via un réseau 31 Informations de programmation 9 Informations sur les appareils 11 Installation 7 Interface du programme 8 Interface Ethernet 6

#### L

Langue 8, 32

#### M

Maintenir la pression 19 Maintenir la température 17 Maintenir l'humidité 18 Marque d'insertion 14 Mémoire de travail 7 Menu Démarrer 7 Modifier la langue d'un programme 9 Modifier la pression 19 Modifier la température 17 Modifier l'hygrométrie 18

#### N

Nom des appareils 11

### O

O2 20 Ouvrir un programme 25

#### P

Paramètres 16 Paramètres programmables 6 Passation 3 Position du clapet d'air 20 Processeur 7 Programmateur 21, 26 Programme 13 Protocole 30

### R

Rayons ultraviolets 20 Régime du ventilateur 20 Réglage des paramètres 15 Répertoire de sauvegarde 34 Représentation des paramètres 17, 20 Réservoir d'eau 25

#### S

Safe 17 Sélection d'un programme sur l'appareil 25 Service après-vente 2 Setpoint wait (attendre valeur de consigne) 17 Signal sonore 21 Simulation 23 Simulation d'un cycle de programme 23 SPWT 15, 17, 27 Standby 22 Statistiques 32 Stérilisation 28 Support de données USB 25, 31, 33 Suppression d'appareils 10 Suppression d'un symbole de paramètre 15 Symbole de cadenas 34 Symbole déroulant 15 Synchronisation 13, 22 Système d'exploitation 7

### T

Transférer un programme 25

#### U

Unité de température 32 USER-ID 32

### V

Verrouiller la porte 21

### Z

Zone de tolérance 15 Zoomer 9

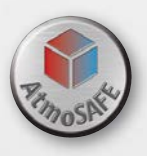

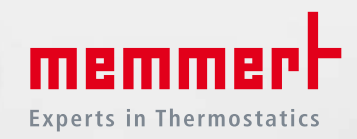

Memmert GmbH + Co. KG Willi-Memmert-Straße 90-96 | D-91186 Büchenbach Tel. +49 9122 925-0 | Fax +49 9122 14585 E-Mail: sales@memmert.com facebook.com/memmert.family Die Experten-Plattform: www.atmosafe.net